# ALIENWARE

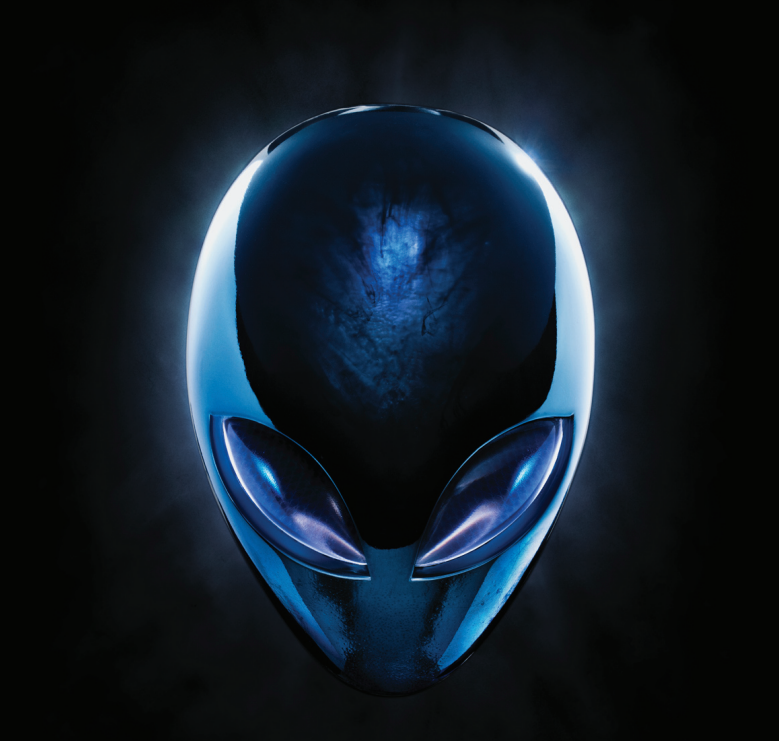

# **A**L**IENWARE** デスクトップマニュアル

# メモ、注意、警告

 $\overline{\mathscr{L}}$ 

メモ:コンピュータを使いやすくするための重要な情報を説明しています。

注意:ハードウェアの損傷やデータの損失の可能性を示し、その危険を回避する ための方法を説明しています。

警告:物的損害、けが、または死亡の原因となる可能性があることを示しています。

#### 本書の内容は予告なく変更されることがあります。

#### © 2010 すべての著作権は Dell Inc. にあります。

Dell Inc. の書面による許可のない複写は、いかなる形態においても厳重に禁止されてい ます。

このアイテムには、米国特許権および知的所有権によって保護されている Rovi Corporation の著作権保護技術が組み込まれています。リバースエンジニアリングおよび分解は禁止され ています。

本書に使用されている商標:Alienware®、AlienFX®、および AlienHead ロゴは Alienware Corporation の商標または登録商標です。Dell は Dell Inc. の商標 です。Microsoft®、Windows®、および Windows スタートボタンロゴは米国および他 の国での Microsoft Corporation の商標または登録商標です。Intel® は米国および他の 国での Intel Corporation の登録商標で、Core™ および Speedstep™ は米国および他の 国での Intel Corporation の商標です。Blu-ray Disc™ は Blu-ray Disc Association の 商標です。Bluetooth® は Bluetooth SIG, Inc. が所有する登録商標で、Dell は使用権を 所有します。

本書では、商標および商標名を主張する会社またはその製品を参照するために、これ以 外の商標および商標名が使用される場合があります。これらの商標や会社名は、一切 Dell Inc. に帰属するものではありません。

規制モデル:D0IM 規制タイプ:D0IM003

Rev. A00 2010年9月

# 曰次

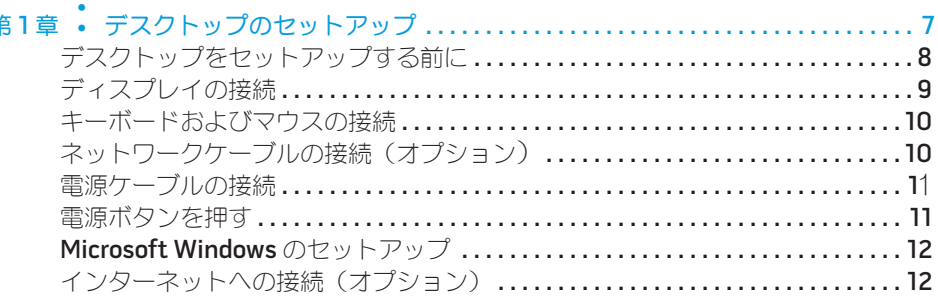

#### 

#### 24. Alienware Command Center

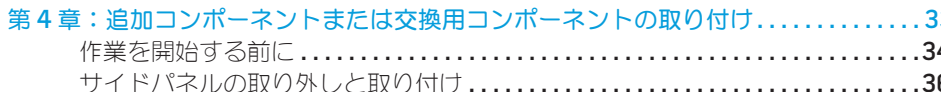

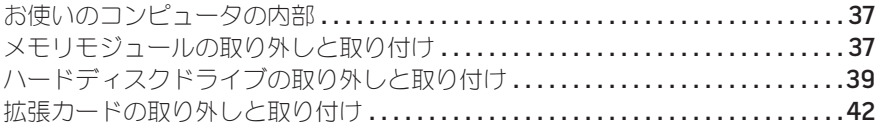

#### 

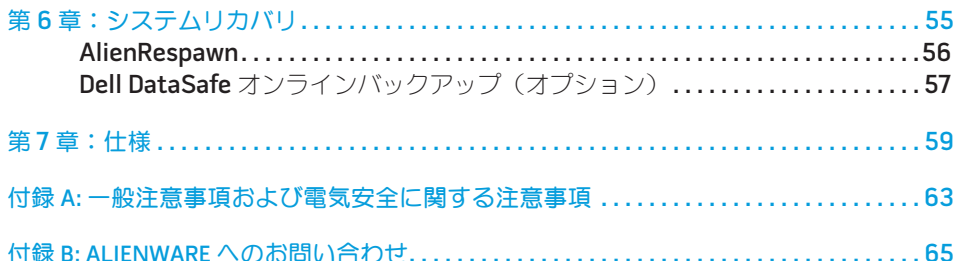

Alienware ご購入のお客様へ

Alienware シリーズをお買い上げいただき、ありがとうございます。見識高い、ハイパ フォーマンス・コンピュータユーザーの数が増加の一途をたどっている中、お客様をそ の一員としてお迎えできることを非常に喜ばしく思っています。

お使いのコンピュータを作り上げた Alienware の技術者は、お使いのハイパフォー マンス・コンピュータがその名の通りに最適化され、可能性が最大限にまで生かさ れることをお約束します。私たちは、「Build It As If It Were Your Own」(自分専 用であるように作り上げる)という確固たる目的を持ってコンピュータを作成してい ます。Alienware の技術者は、お客様の新しいコンピュータが当社の非常に厳しい基準 を満たし、あるいは、その基準を超えるまで休むことはありません。

Alienware コンピュータは、お客様に最高レベルのパフォーマンスを享受していただけ るよう、さまざまな方法でテストされてきました。標準的なバーンイン期間に加え、パ フォーマンスの合成ベンチマークなど、現実的ツールを使用した評価も実施されてい ます。

私たちは、お客様から新しいハイパフォーマンスコンピュータの使い心地について、ご 意見をお寄せいただきたいと思っています。ご質問や不明点がございましたら、ご遠慮 なく E-メールまたは電話で Alienware にお問い合わせください。スタッフ全員が新し いテクノロジに対するお客様の熱意に感謝しています。Alienware がお客様のためにマ シンを作り上げるのを楽しんでいるように、お客様にも新しいコンピュータを楽しくご 利用いただければ幸いです。

敬具

Alienware スタッフ一同

# <span id="page-8-0"></span> $D$   $D$   $D$   $D$   $D$   $D$   $D$   $D$   $D$   $D$  $D$  $D$  $D$  $D$  $D$  $D$  $D$  $D$  $D$  $D$  $D$  $D$ 第1章:デスクトップのセットアップ

# <span id="page-9-0"></span>デスクトップをセットアップする前に

#### Alienware Aurora をご購入いただき、ありがとうございました。

新しいデスクトップを接続する前に、安全にお使いいただくための注意およびセット アップ手順をすべて参照してください。まず始めに、箱を慎重に開き、発送されたすべ てのコンポーネントを取り出します。

デスクトップ、またはコンポーネントをセットアップする前に、同梱の納品書でご注文 のアイテムが揃っているかを確認し、配送中に起こり得る物理的損傷がないか、すべて のアイテムを点検してください。不足コンポーネントがある場合は、商品受け取り後 5 日以内にご連絡ください。商品受け取り後 5 日を過ぎてから不足コンポーネントについ てご連絡いただいた場合、報告は受理されません。確認対象となる最も一般的なアイテ ムは、次のとおりです。

- • コンピュータ
- • デスクトップの背面にある Microsoft CD キー
- キーボード(注文された場合)
- • マウス(注文された場合)
- マルチメディアスピーカおよびサブウーハー(注文された場合)
- ジョイスティックコントローラ(注文された場合)

周辺機器ケーブルをデスクトップへ接続するために、細めのマイナスドライバまたはプ ラスドライバが必要な場合もあります。

### 製品マニュアルとメディア

Alienware デスクトップに同梱のマニュアルは、新しいデスクトップの機能を試す際に 発生し得る、多数の質問に対する回答を提供することを目的としています。必要に応じ て技術情報または一般的な使用法をマニュアルで参照することで、将来発生し得る質問 に回答したり、回答および解決策を見つけることもできます。デスクトップに同梱のメ ディアは、本マニュアルの一部の項で参照されており、特定のタスクを実行するために 必要な場合があります。通常通り、テクニカルサポートスタッフがいつでもお手伝いい たします。

# デスクトップの配置

警告:デスクトップをラジエータや暖房用通気孔の近くまたは上に置かないでく ださい。デスクトップ全体またはその一部をキャビネットに配置する場合は、十 分な換気を確保できるようにしてください。デスクトップは、湿度の高い場所 や、雨または水にさらされる可能性のある場所には置かないでください。いかな る種類の液体もデスクトップにこぼしたり、デスクトップの内部に入らないよう にしてください。

デスクトップを配置する際は、以下を考慮してください。

- • 平らで安定した場所に設置します。
- 電源およびその他のケーブルコネクタが、デスクトップと壁またはその他の物質の 間に挟まれないようにします。
- • デスクトップの前面、背面、または底部の通気を妨げるものがないようにします。
- • 机上に充分な余裕があり、光学ドライブおよびその他の外付けストレージドライブ のアクセスが容易であるようにします。

# <span id="page-10-0"></span>ディスプレイの接続

コンピュータの拡張カードスロットに設置された、グラフィックスカードに付いている コネクタを使用して、ディスプレイを接続します。

www.dell.com で、DVI-to-VGA アダプタ、HDMI-to-DVI アダプタ、および追加の HDMI または DVI ケーブルをご購入いただけます。

お使いのコンピュータおよびモニタで利用できるコネクタに基づいて適切なケーブルを 使用してください。次の表を参照して、お使いのコンピュータおよびディスプレイのコ ネクタを確認してください。

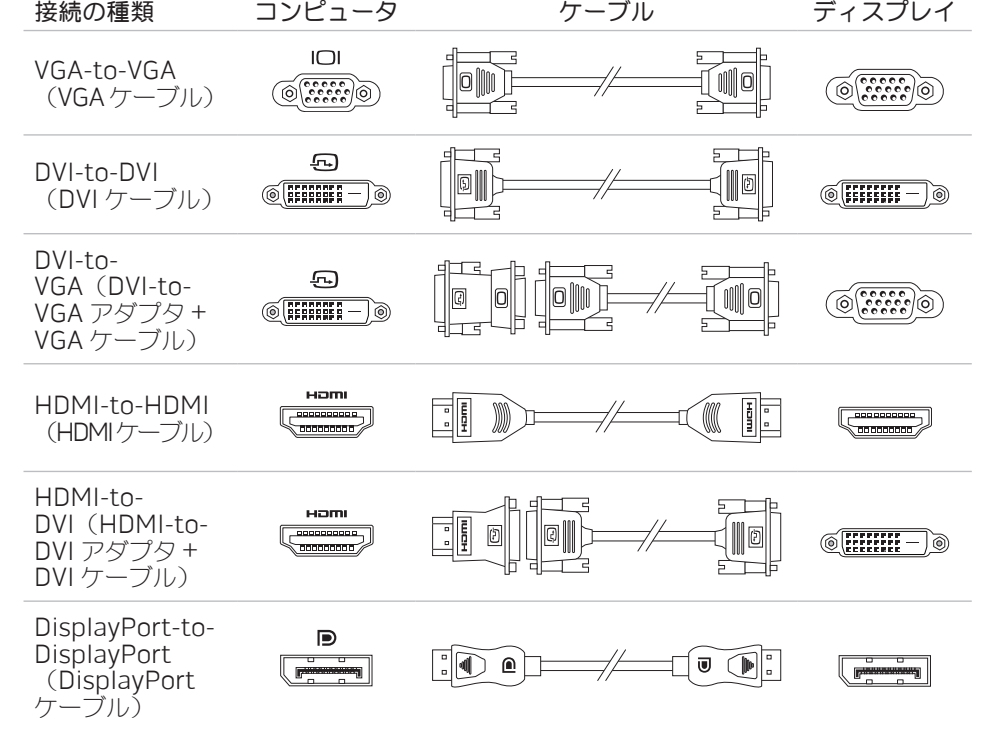

# <span id="page-11-0"></span>キーボードおよびマウスの接続 インチン ネットワークケーブルの接続 (オプション)

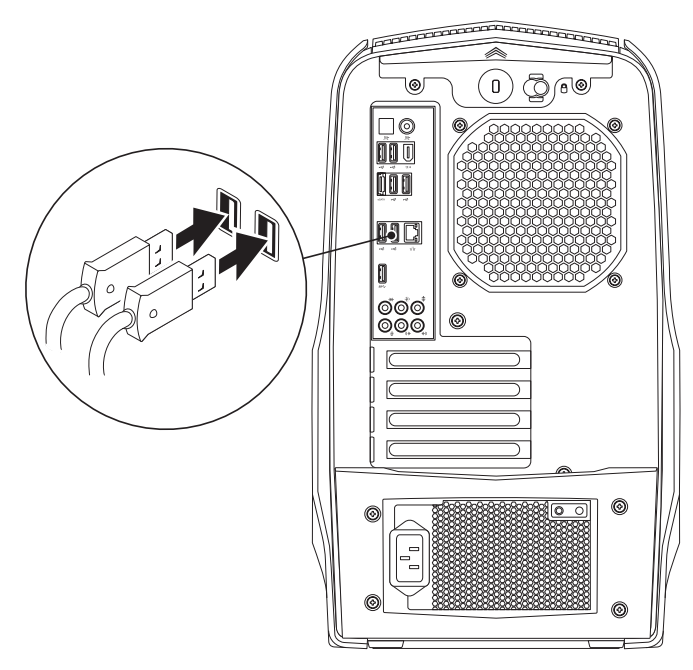

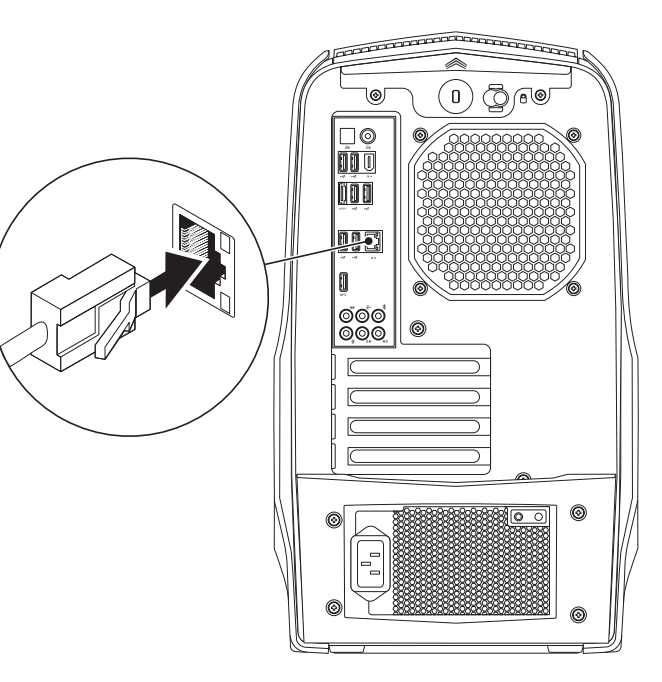

# <span id="page-12-0"></span>電源ケーブルの接続

# 電源ボタンを押す

警告:電源コネクタおよび電源タップは、国によって異なります。互換性のない コンピュータの上部にある電源ボタンを押します。

たりすると、火災の原因になったり、装置に損傷を与えたりする恐れがあります。 $\mathbb{Q}/\epsilon$ □◎ lūo III |මෙම|<br>|මමුම|

ケーブルを使用したり、ケーブルを不適切に電源タップまたはコンセントに接続し

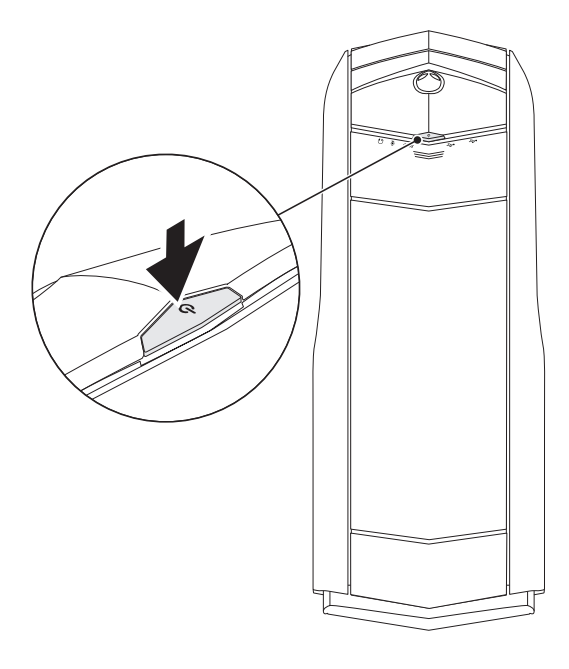

# <span id="page-13-0"></span>Microsoft Windows のセットアップ

お使いのコンピュータには Microsoft Windows オペレーティングシステムが事前に 設定されています。Windows を初めてセットアップするには画面に表示される手 順に従ってください。これらの手順は必要なもので、完了に時間がかかる場合があり ます。Windows セットアップ画面にはライセンス契約の受諾、設定の選択、および インターネット接続のセットアップなど、いくつかの手順が示されます。

#### 注意:オペレーティングシステムのセットアッププロセスを妨げないようにして ください。セットアッププロセスを妨げると、デスクトップが使用不可能になる 可能性があります。

- メモ:お使いのコンピュータの最適パフォーマンスのため、support.jp.dell.com から、お使いのコンピュータ用の最新 BIOS およびドライバをダウンロードして インストールすることをお勧めします。
- メモ:オペレーティングシステムおよび機能に関する詳細は、  $\mathscr{U}$ support.dell.com/MyNewDell を参照してください。

# インターネットへの接続(オプション)

# 有線接続のセットアップ

• ダイヤルアップ接続をお使いの場合は、インターネット接続をセットアップする前 に、オプションの外付け USB モデムおよび壁の電話用差し込みに電話線を接続し ます。

• DSL、ケーブル、または衛星モデム接続をご利用の場合、セットアップ手順につい て、ご利用の ISP、または携帯電話サービスにお問い合わせください。

有線インターネット接続のセットアップを完了するには、 [13](#page-14-0) ページの「インターネット 接続のセットアップ」の手順に従ってください。

### ワイヤレス接続の設定

メモ:ワイヤレスルーターのセットアップに関しては、ルーターに同梱のマニュ  $\mathscr U$ アルを参照してください。

ワイヤレスインターネット接続を使用する前に、ワイヤレスルーターに接続する必要が あります。

ワイヤレスルーターへの接続のセットアップは、次の手順を実行してください。

- 1. 開いているファイルをすべて保存してから閉じ、実行中のプログラムをすべて終了 します。
- 2. Start (スタート) → Control Panel (コントロールパネル) とクリックします。
- 3. 検索ボックスに network (ネットワーク) と入力してから、Network and Sharing Center (ネットワークと共有センター)→ Connect to a network (ネットワークへ接続)とクリックします。
- 4. 画面の手順に従ってセットアップを完了します。

インターネット接続のセットアップ

ISP および ISP が提供するオプションは国によって異なります。各国で利用可能なオプ ションについては、ご利用の ISP にお問い合わせください。

インターネットに接続できないが、以前はインターネットに正常に接続していたという 場合は、インターネットサービスプロバイダ(ISP)のサービスが停止している可能性 があります。お使いの ISP に問い合わせてサービスステータスを確認するか、後ほど再 度接続してみて下さい。

ISP の情報を用意しておきます。ISP の情報がわからない場合には、Connect to the Internet(インターネットの接続)ウィザードから情報を入手できます。

インターネット接続をセットアップするには次の手順を実行します。

- 1. 開いているファイルをすべて保存してから閉じ、実行中のプログラムをすべて終了 します。
- 2. Start (スタート) → Control Panel (コントロールパネル) をクリックします。
- 3. 検索ボックスで、network(ネットワーク)と入力し、Network and Sharing **Center** (ネットワークと共有センター) → Set up a new connection or network (新規接続またはネットワークのセットアップ)→ Connect to the Internet (インターネットの接続) とクリックします。

**Connect to the Internet** (インターネットの接続) ウィンドウが表示されます。

<span id="page-14-0"></span>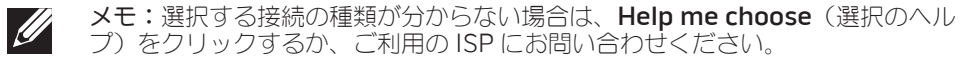

4. 画面の手順に従い、ISP から提供されたセットアップ情報を使用してセットアップ を完了します。

# <span id="page-16-0"></span>第 2 章:デスクトップについて CHAPTER 2: GETTING TO KNOW YOUR DESKTOP

#### 本章では、さまざまな機能をよく理解できるように、新しいデスクトップの情報を提供 し、デスクトップをすぐにお使いいただけるようにします。

<span id="page-17-0"></span>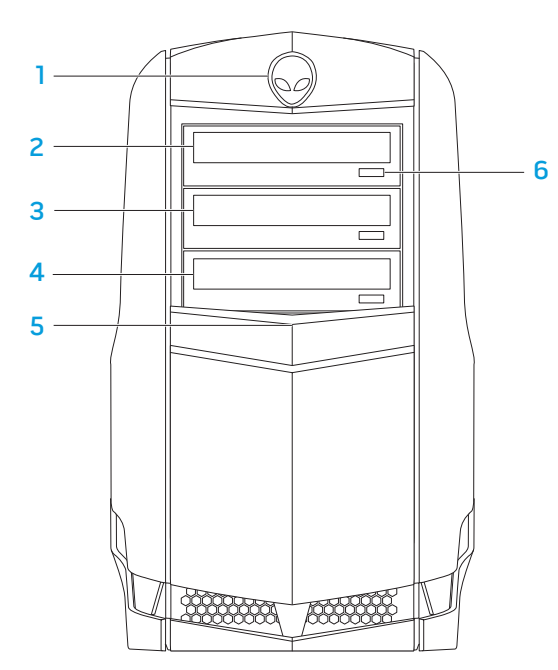

- 1 Alienhead 押すとドライブパネルが下がります。ドライブパネルはコンピュー タがオフの時にも下げることができます。
- **2 光学ドライブ CD、DVD、および Blu-ray ディスクの再生または記録を行います。**
- 3 光学ドライブベイ 一追加の光学ドライブをサポートできます。
- 4 メディアカードリーダー/光学ドライブベイ オプションのメディアカードリー ダーまたは追加の光学ドライブをサポートできます。
- 5 ドライブパネル 光学ドライブまたは光学ドライブベイをカバーします。 メモ:ここではドライブパネルが開いた状態で表示されています。
- 6 光学ドライブ取り出しボタン 光学ドライブのトレイを取り出します。

<span id="page-18-0"></span>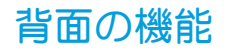

<span id="page-18-1"></span>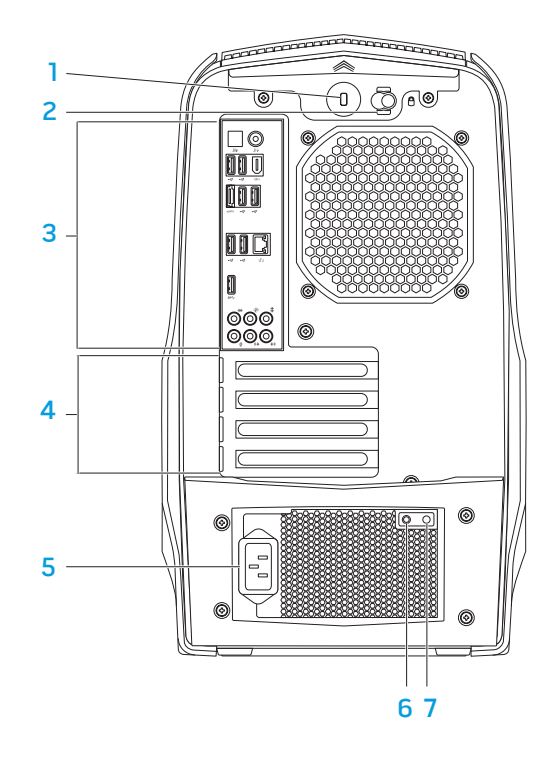

1 セキュリティケーブルスロット — 市販のセキュリティケーブルをコンピュータに 取り付けます。

メモ:セキュリティケーブルを購入する前に、お使いのコンピュータのセキュリ ティケーブルスロットに合うことを確認してください。

- 2 ラッチ セキュリティケーブルスロットを開閉し、リリースパネルをロックまた はアンロックします。ラッチを右にスライドさせて、セキュリティケーブル スロットを開き、リリースパネルをアンロックします。
- 3 背面パネルコネクタ USB、オーディオ、およびその他デバイスを適切なコネク タに接続します。

詳細に関しては、[19](#page-20-0) ページの「背面パネルコネクタ」を参照してください。

- 4 拡張カードスロット 取り付けられているすべての PCI および PCI エクスプレス カードへのコネクタにアクセスします。
- 5 電源コネクタ 電源ケーブルを接続します。
- 6 診断ライト 電源装置が動作状態かどうかを表示します。
- 7 診断ボタン これを押すと診断ライトが点灯します。

# 背面ライトボタン

背面ライトボタンを押して、背面パネルコネクタを見るためのライトを点灯します。 このライトは数秒後、自動的に消灯します。

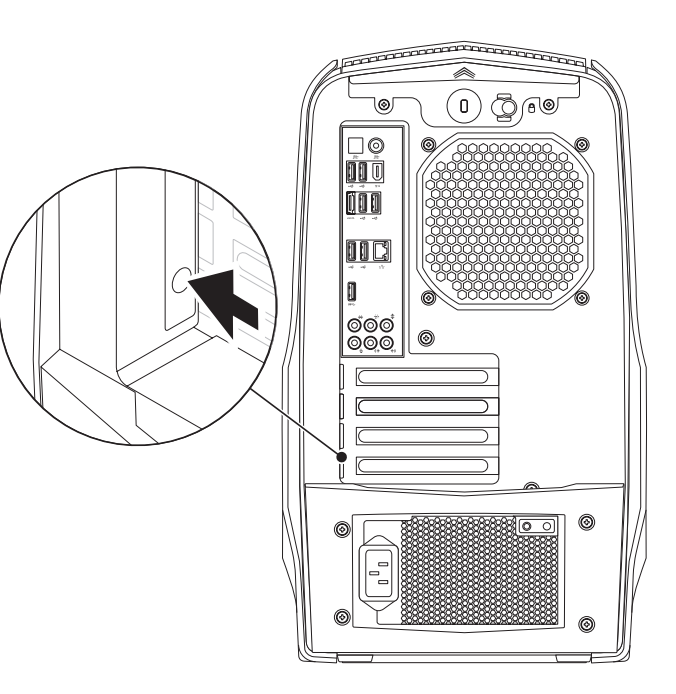

# 背面パネルコネクタ

<span id="page-20-0"></span>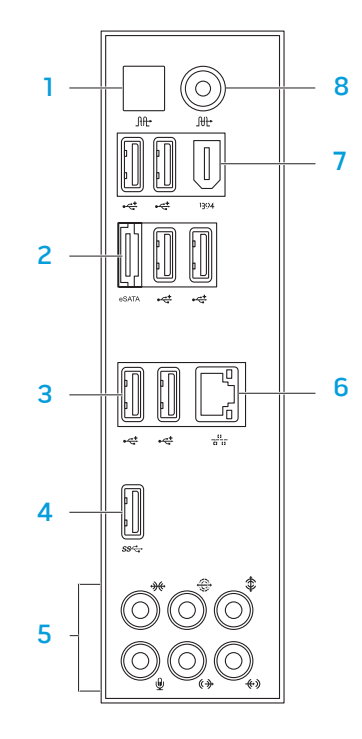

- <u>1 「『『光学 S/PDIF コネクタ ― デジタルオーディオ出力のため、アンプ、スピー</u> カ、またはテレビを光学デジタルケーブルを介して接続します。このフォーマッ トは、アナログオーディオ変換プロセスを経由せずにオーディオ信号を伝達し ます。
- 2 esATA コネクター外付けハードディスクドライブや光学ドライブといっ た、eSATA 対応のストレージデバイスを接続します。
- 3 【<del>~</del>】USB 2.0 コネクタ(6)— マウス、キーボード、プリンタ、外付けドライ ブ、または MP3 プレーヤなどの USB デバイスを接続します。
- 4 SS<< USB 3.0 コネクターお使いのコンピュータと USB デバイス間でのより速い データ転送を提供します。
- 5 オーディオコネクタ スピーカ、マイク、およびヘッドフォンを接続します。 メモ:オーディオコネクタに関する詳細は、 2 [0](#page-21-0) ページの「外付けスピーカの接 続」を参照してください。
- 6 「프コネットワークコネクター お使いのコンピュータにネットワークまたはブロー ドバンドデバイスを接続します。
- <mark>7 「ヨタ゚ IEEE 1394 コネクタ —</mark> デジタルビデオカメラなどの、高速シリアルマルチメ ディアデバイスを接続します。
- $\lfloor\text{fft}\rfloor$ 同軸 S/PDIF コネクタ デジタルオーディオ出力のために、アンプ、スピー カ、またはテレビを、同軸デジタルケーブルを介して接続します。このフォー マットは、アナログオーディオ変換プロセスを経由せずにオーディオ信号を伝達 します。

### 外付けスピーカの接続

お使いの Alienware デスクトップには、5 個の内蔵オーディオ出力コネクタと 1 個の オーディオ入力コネクタが装備されています。オーディオ出力コネクタは高品質なサ ウンドを提供し、7.1 サラウンドオーディオをサポートします。自宅のステレオやスピー カシステムからオーディオ入力コネクタを接続し、ゲームおよびメディアの高性能なサ ウンドを体験することもできます。

メモ:サウンドカード搭載のコンピュータでは、カードのコネクタを使用してく ださい。

- |<del>※</del> |<sub>左/右サイドサラウンドコネクタ 左/右サイドサラウンドスピーカを接続し</sub> ます。
- 2 <sup>1→</sup>上/右リアサラウンドコネクター左/右リアサラウンドスピーカを接続します。
- 3 ましセンター/サブウーハーコネクタ ーセンタースピーカ、またはサブウーハー を接続します。
- <u>4 ↓ ◆3</u>ライン入力コネクターマイク、カセットプレーヤー、CD プレーヤー、また は VCR といった録音または再生デバイスを接続します。
- 5 【※ 左/右フロントライン出力コネクター左/右フロントスピー力を接続します。
- 6 ዾノマイクコネクタ オーディオプログラムで使用するマイクまたは入力信号に 接続します。

<span id="page-21-0"></span>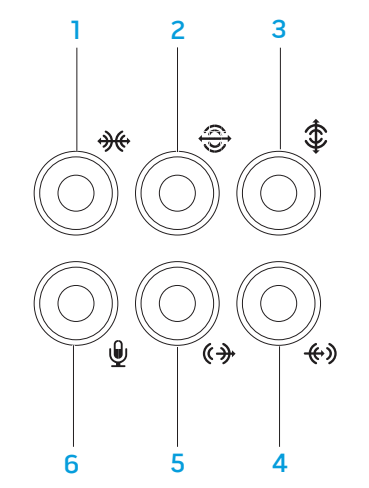

<span id="page-22-0"></span>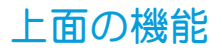

### トップパネルコネクタへのアクセス

トップパネルを下方向へ押して、トップパネルコネクタにアクセスします。

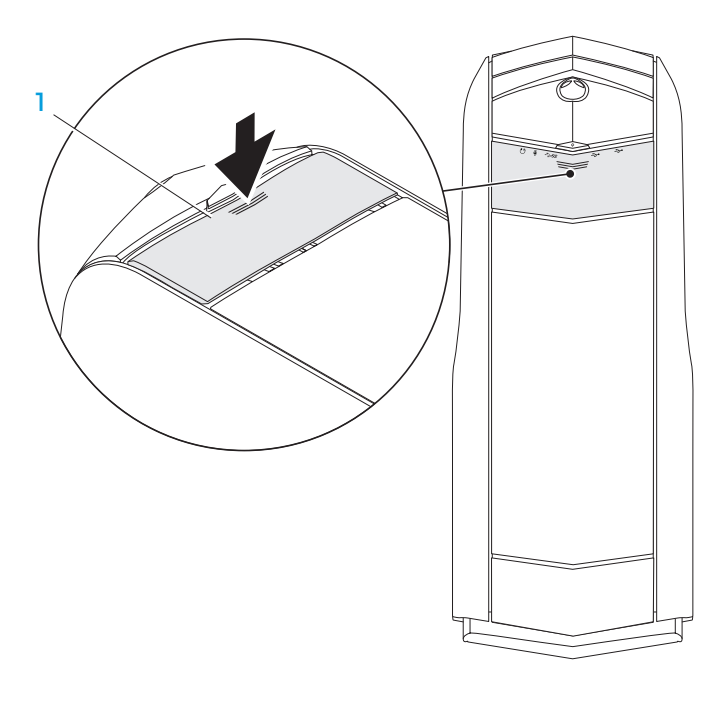

トップパネルコネクタ

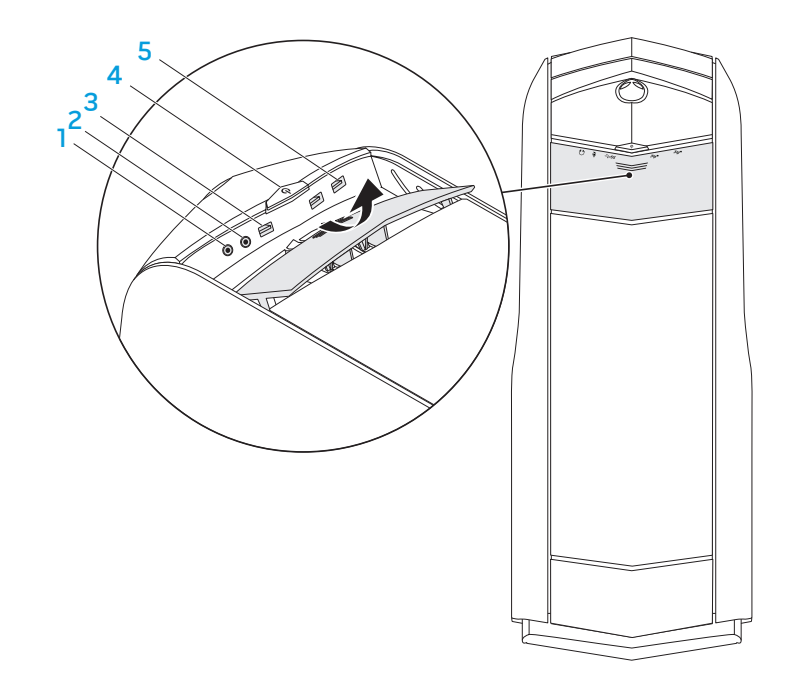

- ヘッドフォンコネクターヘッドフォンを接続します。
	- メモ:電源の入っているスピーカまたはサウンドシステムを接続するには、コン ピュータ背面のオーディオ出力コネクタを使用するか、S/PDIF コネクタのいずれ かを使用してください。
- 2 9 マイクコネクターオーディオプログラムで使用するマイクまたは入力信号に 接続します。
- 3 Sect USB 3.0 コネクターお使いのコンピュータと USB デバイス間でのより速い データ転送を提供します。
- 4  $\underline{\cup}\exists$ 電源ボタン コンピュータをオンまたはオフにするときにこのボタンを押し ます。ボタンの縁の色は、電源ステータスを示します。
	- • 消灯— コンピュータがオフか休止状態のどちらかになっている、または電源 が供給されていません。
	- 白色の点灯— コンピュータがオンです。
	- • 白色の点滅 コンピュータがスリープまたはスタンバイモードです。 電源ステータスを示す色は、AlienFX software ソフトウェアを使用して変更でき ます。AlienFX に関する情報は、[24](#page-25-1) ページの「AlienFX」を参照してください。
- 
- 5 **ージ USB 2.0 コネクタ (2)** ーマウス、キーボード、プリンタ、外付けドライ ブ、または MP3 プレーヤーといった USB デバイスを接続します。

# <span id="page-24-0"></span>第 3 章:デスクトップの使い方  $T$ *ENCO" USING ATANG A*: USING YOUR DESKTOP

### <span id="page-25-0"></span>Alienware Command Center

Alienware Command Centerでは、Alienware 専用のソフトウェアにアクセスするこ とができます。また Alienware Command Centerは、継続的にアップデート可能な コントロールパネルです。Alienware と、Command Centerに直接ダウンロードされ、システム管理ツール、最適化ツール、 およびカスタマイズツールのライブラリの構築が可能になります。

Command Center にアクセスするには、Start(スタート) → All Programs(すべ てのプログラム)→ Alienware→ Command Center→ Command Center とクリッ クします。

### <span id="page-25-1"></span>AlienFX

AlienFX では、お使いのコンピュータの照明動作のカスタマイズが可能です。新規 E-メールの受信、スリープモードへの移行、新規アプリケーションの立ち上げなどのイ ベントに、照明動作を割り当てることができます。

### **AlienFusion**

AlienFusion は、エネルギー効率の向上を促すため、Alienware コンピュータの電源管 理へのアクセスを提供します。

# サーモコントロール

お使いのコンピュータの上部に通気孔がある場合、サーマルコントロールを使用して ファン速度および通気孔の動作を変更し、お使いのコンピュータの保温および通気機能 をコントロールします。

# RAID の操作

RAID (Redundant Array of Independent Disks) は、パフォーマンスまたはデータ の冗長性を向上させるディスクストレージ構成です。本項では、次の 2 種類の基本的な RAID レベルについて説明します。

- • RAID レベル 0 は、より高いパフォーマンス(高速スループット)用に推奨されます。
- • RAID レベル 1 は、高レベルのデータの完全性を必要とするユーザーに推奨されます。

メモ:RAID には、複数のハードディスクドライブが必要です。必要なハード  $\mathscr U$ ディスクドライブの数は、RAID 構成によって異なります。

メモ: ハードディスクドライブで最高のパフォーマンスを得るには、  $\mathscr{U}$ SATA 3.0(6 Gb/s)と互換性のあるハードディスクドライブを、システム基板 の SATA 3.0(6 Gb/s)ポートに接続します。

#### RAID レベル 0

#### 注意:RAID レベル 0 は冗長性を提供しません。したがって、いずれかのドライ ブに障害が発生すると、すべてのデータが失われます。データを保護するために は、定期的にバックアップを実行してください。

RAID レベル 0 は、データストライピングを使用することによって、高速データアクセ スを実現します。データストライピングは、連続するデータセグメント(ストライプ) を物理ドライブ全体に順次書き込むことで、大容量の仮想ドライブを作成します。これ により、別のドライブで次のブロックを探しながら読み取っている間に、1 台のドライ ブでデータを読み出すことが可能になります。

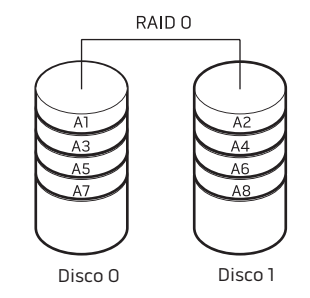

RAID 0 は、両方のドライブの最大ストレージ容量を使用します。たとえば、2 GB の ハードディスクドライブが 2 台取り付けられている場合は、4 GB のハードディスクドラ イブ領域をデータの保存に使用することができます。

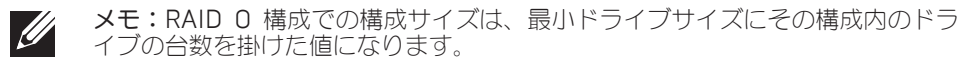

#### RAID レベル 1

RAID レベル 1 では、データミラーリングを使用して、データ保全性を高めます。データ がプライマリドライブに書き込まれると、RAID を構成するセカンダリドライブにもそ のデータが複製、つまりミラーリングされます。RAID 1 では、高いデータアクセスレー トは得られませんが、データの冗長性が得られます。

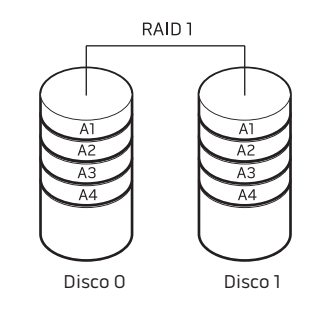

ドライブが故障すると、次の読み取り / 書き込み動作は、残ったドライブで行われ ます。その後、交換用ドライブは残ったドライブを使ってデータを再構築することがで きます。

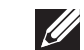

メモ:RAID 1 構成のサイズは、構成内の最小ドライブのサイズと等しくなります。

# <span id="page-27-0"></span>パフォーマンスの最適化

お使いのコンピュータは、様々なアプリケーションにおいて最適に動作するよう構成さ れています。購入された構成によっては、ゲームやマルチメディア製作を含む、リソー スを集中的に使用するアプリケーションで最高のパフォーマンスを発揮するために、お 使いのコンピュータが工場でクロックアップされている場合があります。

注意:テクニカルサポートは、工場出荷時の設定でコンピュータの全機能を点 検します。Alienware は、工場出荷時の設定外におけるコンピュータの操作か ら発生するハードウェアまたはソフトウェアのいかなる問題に対しても、テク ニカルサポートの提供はできせん。

# <span id="page-27-1"></span>BIOS の設定セットアップユーティリティ

セットアップオプションでは、次の操作を実行できます。

- • デスクトップのハードウェアを追加、変更、または取り外した後に、システム設定 情報を変更する。
- • ユーザー選択できるオプションを設定または変更する。
- インストールされたメモリの容量を表示する。
- 取り付けられたハードディスクドライブのタイプを設定する。

セットアップユーティリティを起動する前に、後で参照できるように現在のセットアッ プユーティリティの情報を記録することをお勧めします。

### パフォーマンスチューニング

### セットアップユーティリティの使い方

注意:BIOS の事前設定外でのプロセッサやその他システム部品の操作は推奨さ れません。そうすることは、システムの不安定性、部品耐久性の短縮、または部 品への永久的な損傷の原因となる場合があります。

Intel Core i7 Extreme Edition プロセッサが装備されたコンピュータでは、BIOS のク ロックアップレベルが、お使いのコンピュータを容易にクロックアップできるレベルに 事前設定されています。

詳細に関しては、[26](#page-27-1) ページの「BIOS の設定」を参照してください。

注意:コンピュータに関する知識が十分でない場合は、セットアップユーティリ ティの設定を変更しないでください。設定を間違えるとコンピュータが正常に動 作しなくなる可能性があります。

#### セットアップユーティリティの起動

- 1. デスクトップの雷源を入れます (または再起動します)。
- メモ:長時間キーボードのキーを押し続けると、キーボードエラーとなることが - あります。予想されるキーボードエラーを避けるためには、 セットアップユー ティリティ画面が表示されるまでの間、一定の間隔で <F2> を押したり放したり します。
- 2. デスクトップが起動する間、オペレーティングシステムロゴが表示される前に <F2> をすぐに押して BIOS セットアップユーティリティ にアクセスします。電源 投入時の自己診断(POST)中にエラーが発生した場合、プロンプトが表示された 時に <F2> を押して BIOS セットアップユーティリティ を起動することもでき ます。
- メモ:キーを押すのが遅れてオペレーティングシステムのロゴが表示された場 合には、Microsoft Windows デスクトップが表示されてから、デスクトップを シャットダウンして、再度やりなおします。

#### セットアップ画面

BIOS セットアップユーティリティ ウィンドウには、お使いのデスクトップの現在の構 成情報または変更可能な構成情報が表示されます。

キー操作は BIOS セットアップユーティリティ ウィンドウの下に表示され、アクティブ なフィールドのキーおよびそれらのファンクションのリストが表示されます。

### システムセットアップオプション

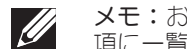

メモ:お使いのコンピュータおよび取り付けられているデバイスによって、この 項に一覧表示された項目がない、または表示とは異なる場合があります。

 $\mathscr{U}$ メモ:アップデートされたセットアップユーティリティの情報は、Dell サポート ウェブサイト support.jp.dell.com/manuals で『サービスマニュアル』を参照 してください。

#### メイン

BIOS Information

Product Information

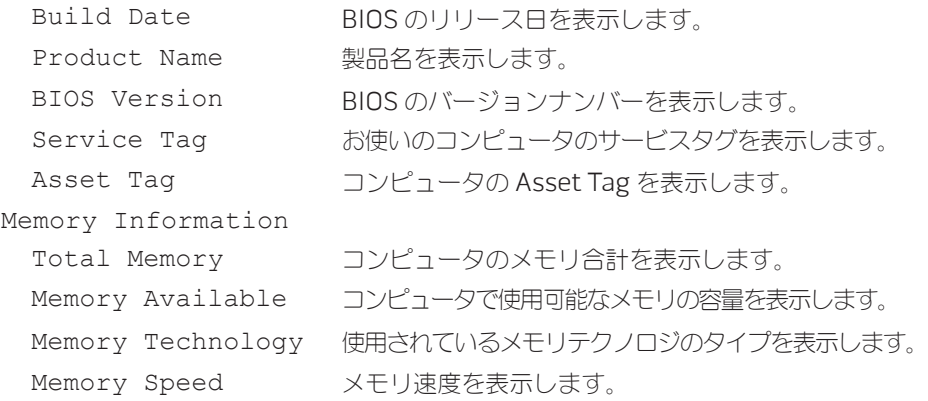

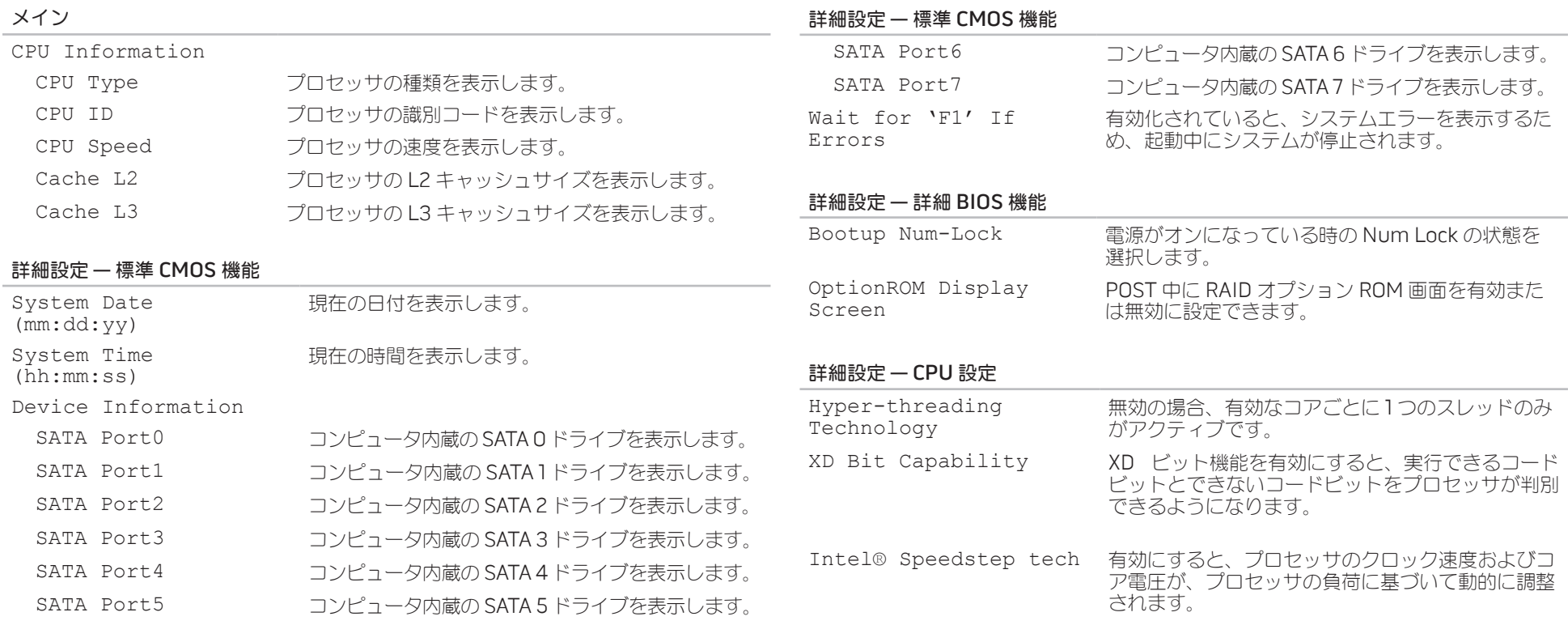

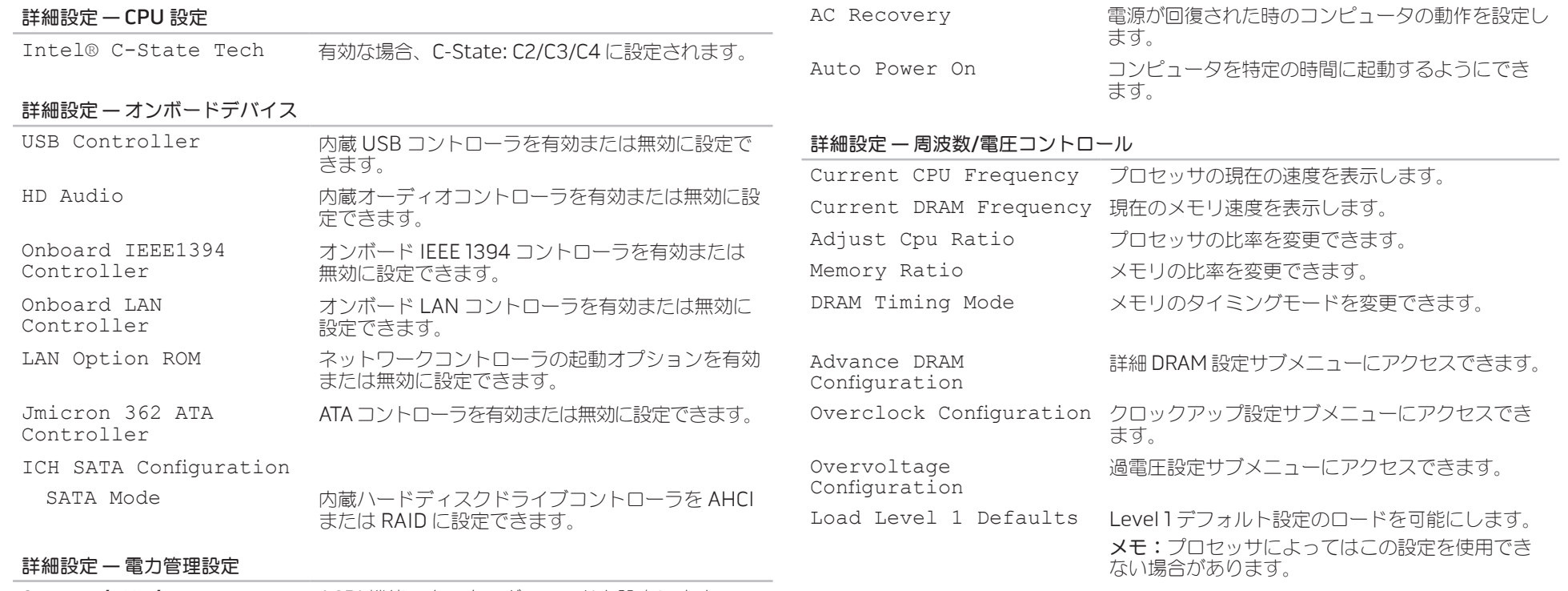

Suspend Mode インチング ACPI 機能の省エネルギーモードを設定します。

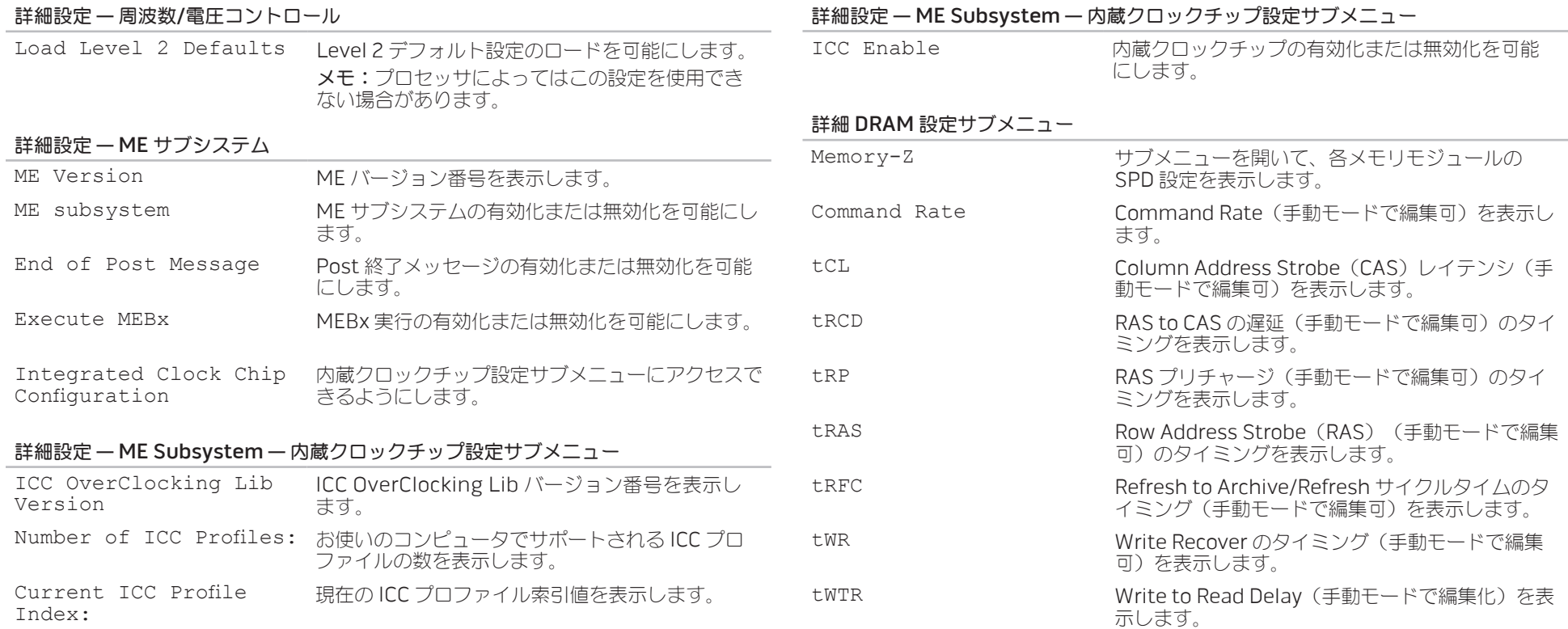

#### 詳細 DRAM 設定サブメニュー

#### クロックアップ設定サブメニュー

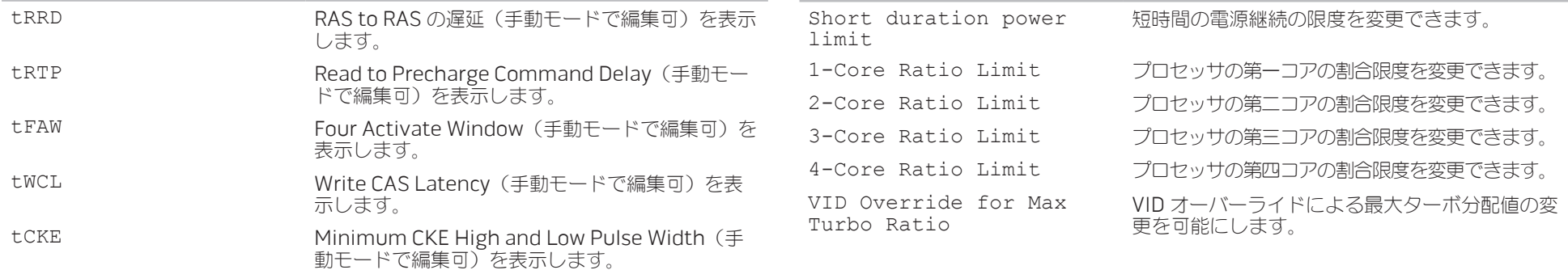

#### クロックアップ設定サブメニュー

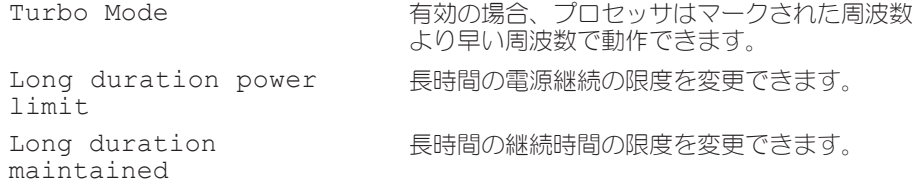

#### 過電圧設定サブメニュー

#### 起動

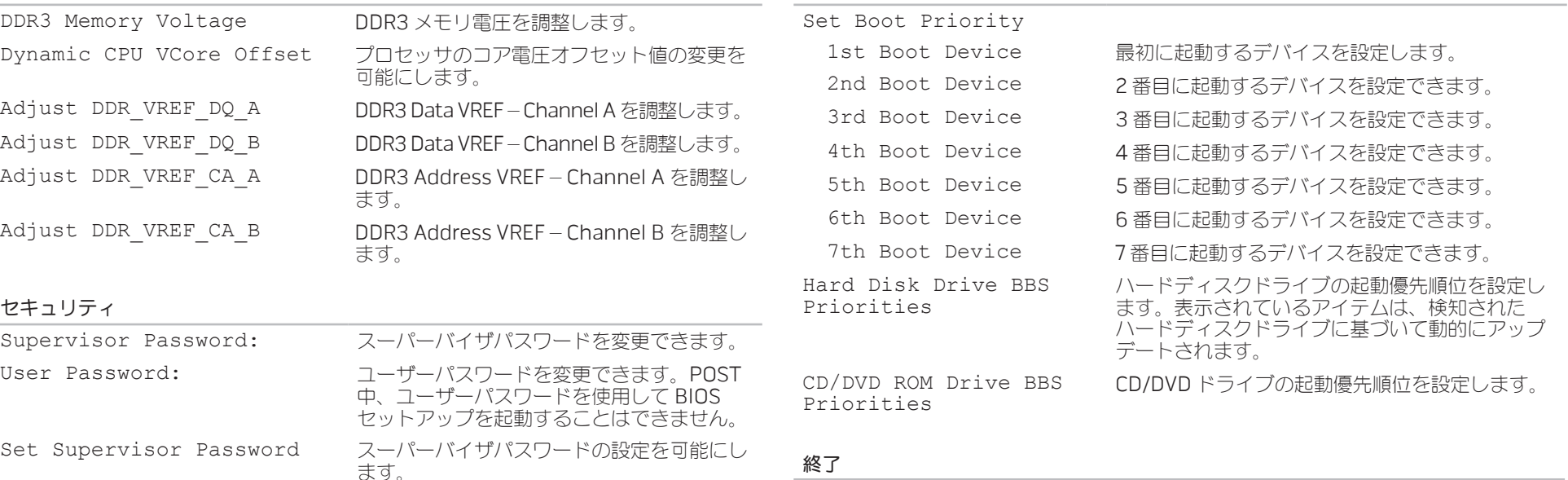

Save Changes and Reset(変更を保存してしてリセットする)、Discard Changes and Reset、Restore Defaults(変更を破棄してしてリセットす る)、および Reset System with ME disable Mode(ME 無効モードでシ ステムをリセットする)のオプションを提供します。

# <span id="page-34-0"></span>第4章:追加コンポーネントまたは交換用 コンポーネントの取り付け  $C$  - INSTALLING ADDITIONALLY  $\mathbb{C}$  . INSTALLING A  $C$ **CATVERS AND COMPONENTS**

本章では、機器のアップグレードによる処理能力およびストレージ容量の増加に関す る、ガイドラインおよび手順について説明します。

メモ:サービス可能なすべての部品の取り付け手順は、  $\mathscr{U}$ support.jp.dell.com/manuals で、『サービスマニュアル』を参照してくだ さい。Dell および Alienware からご購入いただいた部品には、詳細な交換手順 が同梱されています。

# <span id="page-35-2"></span><span id="page-35-0"></span>作業を開始する前に

- 本項では、デスクトップのコンポーネントの取り付けおよび取り外しの手順について説 明します。特に指示がない限り、それぞれの手順では以下の条件を満たしていることを 前提とします。
- 本項の「デスクトップの電源を切る」および「デスクトップ内部の作業を始める前 に」の手順を既に終えていること。
- • デスクトップに同梱の、安全に関する情報を読み終わっていること。
- • 取り外し手順を逆の順番で実行することにより、コンポーネントを交換できる、ま たはコンポーネントを別途購入している場合はそれを取り付けられること。

本項で説明する操作には、次のツールが必要です。

- 細めのマイナスドライバ
- • プラスドライバ
- BIOS の実行可能アップデートプログラムは、support.jp.dell.com からご利用い ただけます。

# デスクトップの電源を切る

- <span id="page-35-1"></span>注意:データの損失を避けるため、デスクトップの電源を切る前に、開いている ファイルをすべて保存してから閉じ、実行中のプログラムをすべて終了します。  $\sqrt{2}$
- 1. 開いているファイルをすべて保存して閉じ、実行中のプログラムをすべて終了し ます。
- 2. Start (スタート) ◎ → Shut Down (シャットダウン) とクリックしてくださ い。オペレーティングシステムのシャットダウンプロセスが終了した後に、デスク トップの電源が切れます。
- 3. デスクトップおよび接続されているデバイスの電源が切れていることを確認します。 お使いのオペレーティングシステムをシャットダウンしても、デスクトップや接続 されているデバイスの電源が自動的に切れない場合には、デスクトップの電源が切 れるまで電源ボタンを 8 ~ 10 秒押し続けてください。

#### デスクトップ内部の作業を始める前に

デスクトップの損傷を防ぎ、ご自身の身体の安全を守るために、次の点にご注意くだ さい。

警告:デスクトップ内部の作業を始める前に、お使いのコンピュータに同梱の、安 全情報をお読みください。安全にお使いいただくためのベストプラクティスの追加 情報に関しては、www.dell.com/regulatory\_compliance をご覧ください。

注意:コンポーネントやカードは慎重に扱ってください。カード上のコンポーネン トや接続部分には触れないでください。カードは端を持ってください。プロセッサ のようなコンポーネントは、ピンの部分ではなく端を持つようにしてください。

注意:デスクトップの修理は、資格を持っているサービス技術者のみが行ってく ださい。デルで認められていない修理による損傷は、保証の対象となりません。

注意:静電気放出を避けるため、静電気防止用リストバンドを使用したり、定期 的に塗装されていない金属面(コンピュータの背面にあるコネクタなど)に触れ たりして、静電気を除去します。

注意:ケーブルを外すときは、コネクタまたはコネクタのプルタブを持ち、ケー ブル自身を引っ張らないでください。ロックタブ付きのコネクタがあるケーブル もあります。このタイプのケーブルを抜く場合、ロックタブを押し入れてから ケーブルを抜きます。コネクタを抜く際は、コネクタのピンを曲げないように まっすぐに引き抜きます。また、ケーブルを接続する前に、両方のコネクタが正 しい向きに揃っているか確認します。

デスクトップの損傷を防ぐため、デスクトップ内部の作業を始める前に、次の手順を実 行します。

- 1. サイドパネルに傷がつかないように、作業台が平らであり、汚れていないことを確 認します。
- デスクトップの雷源を切ります([34](#page-35-1) ページの「デスクトップの雷源を切る」を 参照)。

#### 注意:ネットワークケーブルを外すには、まずデスクトップからネットワーク ケーブルを外し、次に、ネットワークデバイスから外します。

- 3. デスクトップからすべての電話ケーブルまたはネットワークケーブルを外します。
- 4. デスクトップ、および取り付けられているすべてのデバイスをコンセントから外し ます。
- 5. 電源ボタンを押して、システム基板の静電気を除去します。

# <span id="page-37-0"></span>サイドパネルの取り外しと取り付け

注意:サイドパネルを外す前に、お使いのデスクトップから電源ケーブルを外し / \ ます。

サイドパネルを取り外すには次の手順を実行します。

- 1. [34](#page-35-2) ページの「作業を開始する前に」の手順に従います。
- メモ:セキュリティケーブルスロットからセキュリティケーブルを外すようにし てください(該当する場合)。
- 2. ラッチを右にスライドさせてリリースパネルをアンロックします。
- 3. リリースパネルを持ち上げてサイドパネルを開きます。
- 4. サイドパネルを安全な場所に設置します。
- メモ:シアター照明は、サイドパネルが取り除かれると自動的に点灯します。 シアター照明は内蔵バッテリで駆動します。

サイドパネルを取り付けるには、所定の場所にロックされるまでサイドパネルをコン ピュータの横側に押し付けます。

<span id="page-37-1"></span>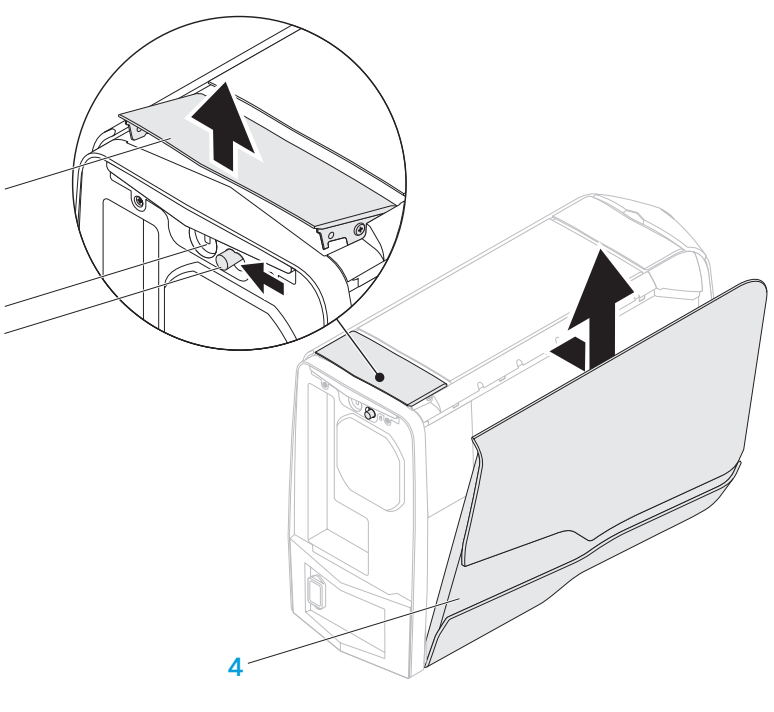

3 ラッチ インタイム A サイドパネル

1

3 2

1 リリースパネル 2 セキュリティケーブルスロット

# <span id="page-38-0"></span>お使いのコンピュータの内部

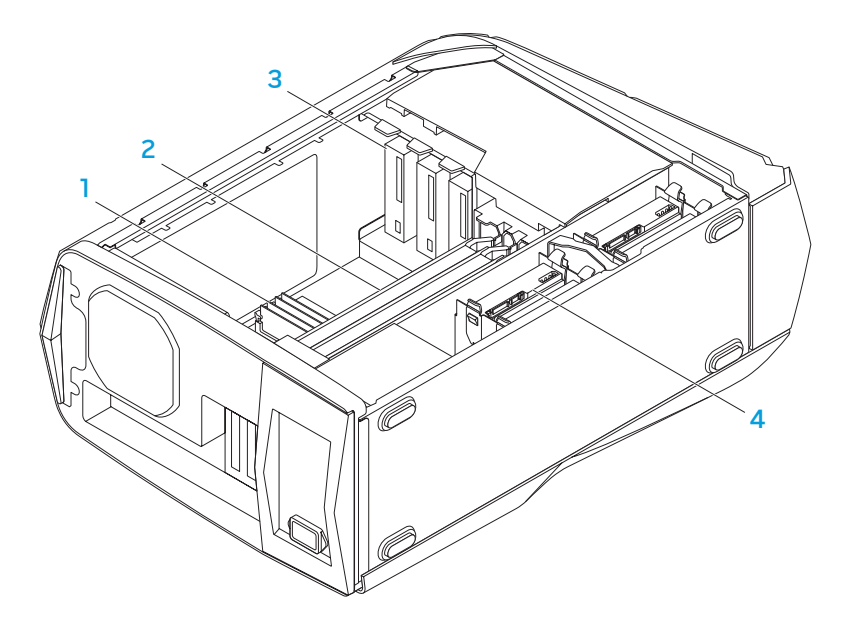

# <span id="page-38-2"></span><span id="page-38-1"></span>メモリモジュールの取り外しと取り付け

メモリモジュールを取り外すには次の手順を実行します。

- 1. [34](#page-35-2) ページの「作業を開始する前に」の手順に従います。
- 2. サイドパネルを取り外します([36](#page-37-1) ページの「サイドパネルの取り外しと取り付け」 を参照)。
- 3. システム基板上のメモリモジュールコネクタを確認します([37](#page-38-1) ページの「お使いの コンピュータの内部」を参照)。

#### 注意:メモリモジュールは、通常の動作中に非常に熱くなる場合があります。 触れる前にモジュールを冷ましてください。

- メモ:より簡単にメモリモジュールにアクセスするため、グラフィックスカード がフルレングスの場合はそれを取り外してください。
- 4. メモリモジュールコネクタの両端にある固定クリップを広げます。
- 5. メモリモジュールをメモリモジュールコネクタから持ち上げて外します。メモリモ ジュールの取り外しが難しい場合、メモリモジュールを前後に慎重に揺らして緩 め、メモリモジュールコネクタから取り外してください。

- 1 メモリモジュール 2 グラフィックスカード(2) 3 光学ドライブ(3) 4 ハードディスクドライブ(4)
	-

メモリモジュールを取り付けるには、次の手順を実行します。

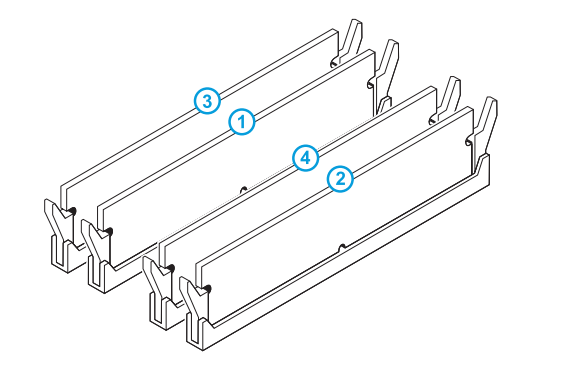

- 1. [34](#page-35-2) ページの「作業を開始する前に」の手順に従います。
- 2. メモリモジュールの底部にある切り込みをメモリモジュールコネクタのタブと揃え ます。

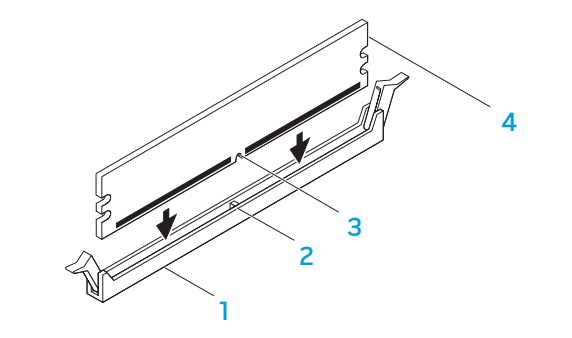

推奨されるメモリ設定:

タイプ スロット 1333 MHz、1600 MHz、および 1866 MHz  $1 - 4$ 

スロット1および2、またはスロット

1 メモリモジュールコネクタ 2 タブ 3 切り込み インモリモジュール

注意:メモリモジュールへの損傷を避けるため、メモリモジュールの両端に均等 / \ に力をかけながら、メモリモジュールコネクタに向かって真っ直ぐ押し下げてく ださい。

<span id="page-40-0"></span>3. 所定の箇所にカチッと収まるまで、メモリモジュールをメモリモジュールコネクタ に差し込みます。

メモリモジュールを正しく差し込むと、固定クリップがメモリモジュールの両端に ある切り欠きにはまります。

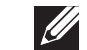

メモ:メモリモジュールが正しく取り付けられていないと、コンピュータが起動 しない場合があります。

- 4. サイドパネルを取り付けます([36](#page-37-1) ページの「サイドパネルの取り付けと取り外し」 を参照)。
- 5. 電源ケーブル、および外付けの周辺機器のすべてをコンピュータに接続します。
- 6. コンピュータの電源を入れます。

コンピュータが起動すると、追加メモリが検知され、システム設定情報が自動的にアッ プデートされます。コンピュータに取り付けられたメモリの容量を確認するには、次の 手順を実行します。

Start (スタート)  $\Theta$ → Control Panel (コントロールパネル) → System and Security (システムとセキュリティ) → System (システム) とクリックします。

# ハードディスクドライブの取り外しと取り付け

メモ: ハードディスクドライブで最高のパフォーマンスを得るには、  $\mathscr{U}$ SATA 3.0 (6 Gb/s) と互換性のあるハードディスクドライブを、システム基板 の SATA 3.0 (6 Gb/s) ポートに接続します。

ハードディスクドライブを取り外すには次の手順を実行します。

- 1. [34](#page-35-2) ページの「作業を開始する前に」の手順に従います。
- 2. サイドパネルを取り外します([36](#page-37-1) ページの「サイドパネルの取り外しと取り付け」 を参照)。
- 3. ハードディスクドライブから電源およびデータケーブルを取り外します (該当する) 場合)。

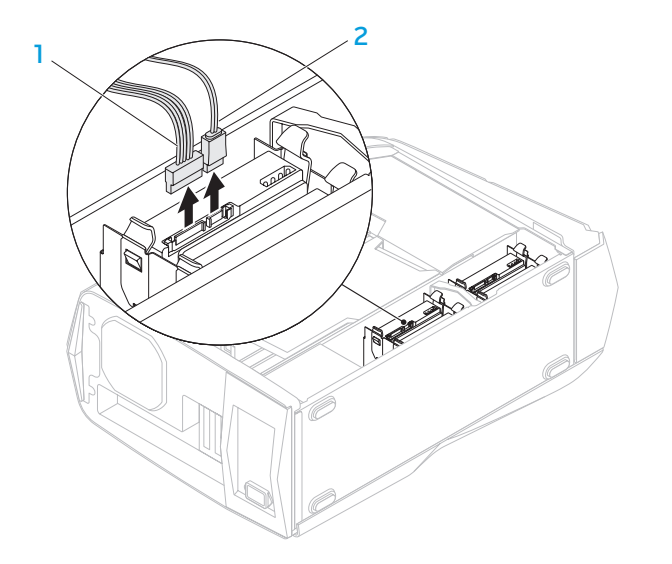

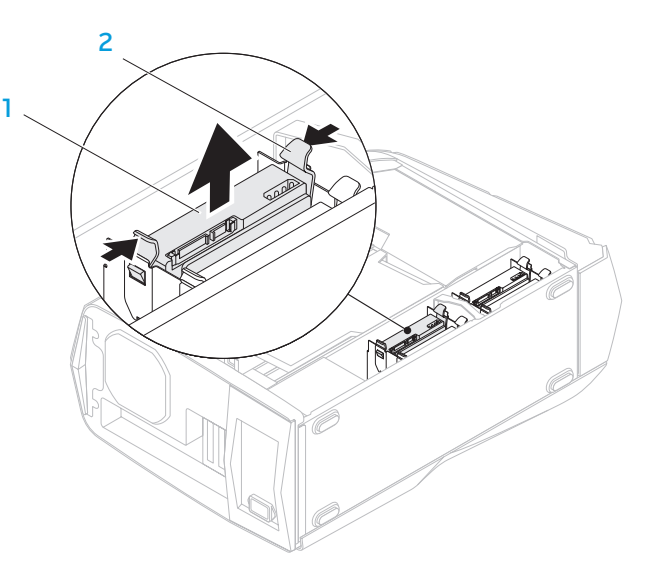

#### 1 電源ケーブル 2 データケーブル

4. リリースタブを同時に押して、ハードディスクドライブケージからハードディスク 1 ハードディスクドライブ 2 リリースタブ(2) ドライブをスライドさせて取り出します。

5. ハードディスクドライブブラケットからハードディスクドライブを取り外します (該当する場合)。

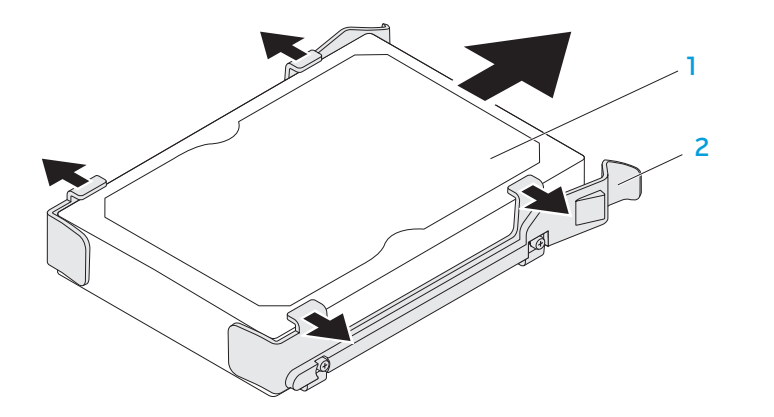

1 ハードディスクドライブ 2 ハードディスクドライブブラケット

ハードディスクドライブを取り付けるには、次の手順を実行します。

- 1. [34](#page-35-2) ページの「作業を開始する前に」の手順に従います。新しいハードディスクドラ イブに同梱のマ二ュアルを参照して、お使いのコンピュータ用に設定されているこ とを確認します。
- 2. 新しいハードディスクドライブブラケットを、新しいハードディスクドライブには め込みます(該当する場合)。
- 3. リリースタブが所定の位置にカチッと収まるまで、新しいハードディスクドライブ をハードディスクドライブケージにスライドさせます。
- 4. 電源およびデータケーブルを接続します(該当する場合)。
- 5. サイドパネルを取り付けます([36](#page-37-1) ページの「サイドパネルの取り付けと取り外し」 を参照)。
- 6. 電源ケーブル、および外付けの周辺機器すべてをコンピュータに接続します。
- 7. コンピュータの電源を入れます。

# <span id="page-43-0"></span>拡張カードの取り外しと取り付け

カードを取り外すには次の手順を実行します。

- 1. [34](#page-35-2) ページの「作業を開始する前に」の手順に従います。
- 2. サイドパネルを取り外します([36](#page-37-1) ページの「サイドパネルの取り外しと取り付け」 を参照)。
- 3. エアフローカバーボタンを押して回し、エアフローカバーをコンピュータから外し ます。

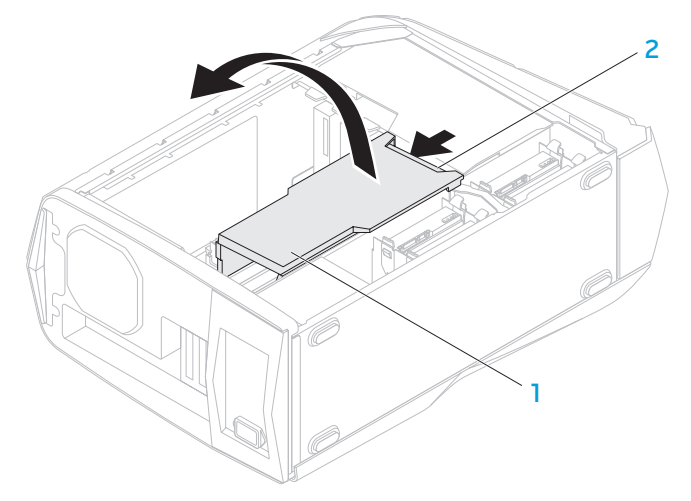

1 エアロフローカバー 2 エアロフローボタン

- 4. システム基板上の拡張カードを確認します([37](#page-38-1)ページの「お使いのコンピュータの 内部」を参照してください。
- 5. カードに接続されているケーブルをすべて取り外します(該当する場合)。
- 6. カードをシャーシに固定しているネジを外します。
- 7. カードを取り外します。
	- • PCI Express x1 カードでは、カードの上部両角を掴み、コネクタから慎重に外 します。
	- • PCI Express x16 カードでは、カードの上部量角を掴みながらカードコネクタ の固定タブを押し、それからカードをコネクタから慎重に外します。

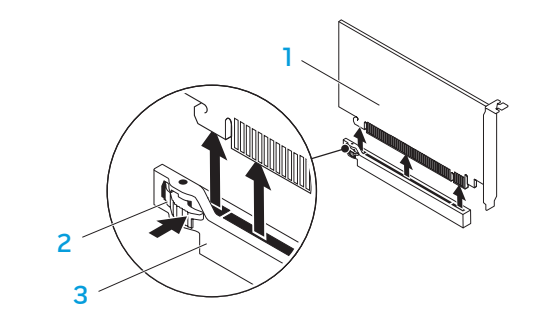

- PCI Express x16 カード 2 固定タブ
	-

3 コネクタ

メモ:カードを再度取り付けない場合は、空のカードスロットにフィラーブラ ケットを取り付けてください。

カードを取り付けるには次の手順を実行します。

- 1. [34](#page-35-2) ページの「作業を開始する前に」の手順に従います。
- 2. フィラーブラケットを取り外して、カードスロットを空けます(該当する場合)。
- 3. カードをコネクタのスロットにあわせます。
- 4. コネクタにカードを差し込みしっかりと押し下げます。カードがスロットにきちん とはめ込まれているのを確認します。

x16 コネクタに PCI Express カードを取り付ける場合、固定タブを押し、カードを コネクタに差し込んでください。

- 5. カードに接続されるべきケーブルを、すべて接続します(該当する場合)。カード のケーブル接続に関する詳細は、カードに同梱のマニュアルを参照してください。
- 6. カードをシャーシに固定するネジを取り付けます。
- 7. カチッと所定の位置に収まるまでカバーを押します。
- 8. サイドパネルを取り付けます([36](#page-37-1) ページの「サイドパネルの取り付けと取り外し」 を参照)。
- 9. 電源ケーブル、および外付けの周辺機器すべてをコンピュータに接続します。

10. コンピュータの電源を入れます。

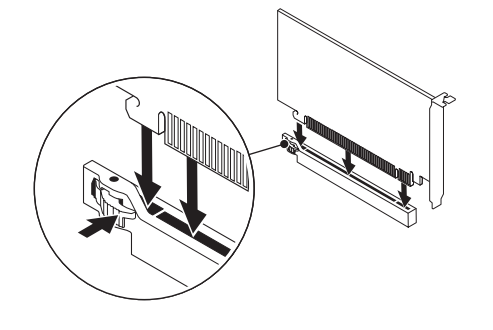

- PCI Express x16 カード 2 固定タブ
- 3 コネクタ

### <span id="page-46-0"></span>第 5 章:トラブルシューティング NJAKELLANDEIN: GINNYLL

# <span id="page-47-0"></span>基本的なヒント

- • コンピュータの電源が入らない:お使いのコンピュータのプラグは、正常に機能し ているコンセントにしっかり差し込まれていますか? プラグを電源タップに差し 込んでいる場合は、そのタップが機能していることを確認します。
- |接続すべてのケーブルをチェックし、接続が緩んでいる箇所がないことを確認します。
- 省電力:電源ボタンを押して 4 秒たつ前に離し、お使いのシステムが休止状態モー ドまたはスタンバイモードになっていないことを確認します。スタンバイモード中 は、電源ステータスライトの色は白色の点滅から消灯へと変化します。休止状態 モードの場合は、消灯します。

# バックアップと一般的なメンテナンス

- • 重要なデータは常に定期的にバックアップを行い、オペレーティングシステムおよ びソフトウェアのコピーは安全な場所に保管します。CD ケースなど元のケース以 外に CD を保管する場合は、必ずシリアル番号をメモしてください。
- できる限り頻繁にメンテナンスプログラムを実行します。コンピュータを使用して いないときにこれらのプログラムを実行するようにスケジュールを設定することも できます。お使いのオペレーティングシステムに付属のメンテナンスプログラムを 使用することも、より強力な専用のメンテナンスプログラムを購入することも可能 です。
- • パスワードのメモを取り、コンピュータから離れた場所にパスワードを安全に保管 します。お使いのシステムの BIOS およびオペレーティングシステムをパスワード で保護する場合、これは特に重要です。
- • ネットワーク、ダイヤルアップ、メール、インターネット設定など非常に重要な設 定については、メモを作成します。

#### 『コンピュータのトラブルシューティングを行う際は、次の安全に関するガイドライン に留意してください。』

- • コンピュータ内部のコンポーネントに触れる前に、シャーシの塗装されていない部 分に触れてください。こうすることで、コンピュータを損傷する可能性のある静電 気が放電されます。
- • コンピュータおよび接続されているすべての周辺機器の電源を切ります。
- コンピュータからすべての周辺機器を外します。

#### 『トラブルシューティングの前の操作』

- • 電源ケーブルがお使いのコンピュータとコンセントに接続されていることを確認し ます。コンセントが機能していることを確認します。
- • UPS または電源タップを使用する場合は、これらの電源が入っていることを確認し ます。
- • 周辺機器(例えばキーボード、マウス、プリンタなど)が機能しない場合は、すべ てがしっかり接続されていることを確認します。
- • 問題が発生する前にコンピュータのコンポーネントを追加または取り外した場合、 取り外しまたは取り付け手順を正しく実行したかどうかを確認します。
- • 画面にエラーメッセージが表示される場合は、不具合の診断および解決に役立てる ため、Alienware テクニカルサポートに問い合わせる前にそのエラーメッセージを 正確に書き留めてください。
- 特定のプログラムの実行中にエラーが発生する場合、そのプログラムのマニュアル を参照してください。

# <span id="page-48-0"></span>ソフトウェア診断ツール

### 起動前システムアセスメント(PSA)

起動前システムアセスメント(PSA)が実行され、システム基板、キーボード、ディス プレイ、メモリ、ハードディスクドライブなどの初期テストが続けて実行されます。

PSA を起動するには、次の手順を実行します。

- 1. デスクトップの電源を入れます(または再起動します)。
- 2. Alienware ロゴが表示されたら、すぐに<F12> を押して Boot Menu(起動 メニュー)にアクセスします。
- メモ:キーを押すのが遅れてオペレーティングシステムのロゴが表示された場 合には、Microsoft Windows デスクトップが表示されてから、コンピュータを シャットダウンして、再度やりなおします。
- 3. メニューから Diagnostics を選択し、<Enter> を押します。
- 4. このシステムの評価中に、画面に表示される質問に答えます。
	- • 問題が検出された場合は、コンピュータはビープ音を出して停止します。アセ スメントを停止してコンピュータを再起動するには、<n> を押します。次のテ ストを続けるには <y>を押し、障害のあるコンポーネントを再テストするには <r> を押します。
	- • 起動前システムアセスメント中に障害が検出された場合、エラーコードを書き 留めて、Alienware にお問い合わせください(詳細については、[65](#page-66-1) ページの 「ALIENWARE へのお問い合わせ」を参照)。

PSA が無事に終了した場合、次のメッセージが画面に表示されます。

「Do you want to run the remaining memory tests? This will take about 30 minutes or more. Do you want to continue? (Recommended).」

(残りのメモリテストを実行しますか? このテストは約 30 分以上かかります。続行し ますか?(推奨))

メモリに問題がある場合は <y> を押して続行し、それ以外の場合は <n> を押して PSA テストを終了します。

<n> を押すと、次のメッセージが画面に表示されます。

「Booting Dell Diagnostic Utility Partition. Press any key to continue.」

(Dell Diagnostics(診断)ユーティリティパーティションを起動しています。<br>続行するには任意のキーを押してください。)というメッセージが表示されます。

5. コンピュータを再起動するには Exit (終了) を選択します。

### Alienware Diagnostics (診断)

Alienware デスクトップに問題が発生した場合、Alienware テクニカルサポートに問い 合わせる前に、Alienware Diagnostics(診断)を実行してください。作業を始める前 に、これらの手順を印刷しておくことをお勧めします。

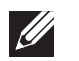

- メモ:システムリカバリを開始する前に、すべてのデータのバックアップを行い ます。
- メモ:『リソース DVD』にはお使いのコンピュータのドライバが収録されてい  $\mathscr{Q}$ ます。コンピュータの最新のドライバおよびソフトウェアは、**support.jp.dell.** com からダウンロードすることもできます。

デスクトップの構成情報を見直し、テストするデバイスがセットアップユーティリ ティに表示され、有効であることを確認します。『リソース DVD』から Alienware Diagnostics(診断)を開始します。

#### リソース DVD からの Alienware Diagnostics(診断)の起動

- 1. 『リソース DVD』を挿入します。
- 2. デスクトップをシャットダウンして、再起動します。Alienware のロゴが表示され たらすぐに <F12> を押します。
- 
- メモ:キーを押すのが遅れてオペレーティングシステムのロゴが表示された場 合には、Microsoft Windows デスクトップが表示されてから、コンピュータを シャットダウンして、再度やりなおします。
- メモ:次の手順は、起動順序を 1 回だけ変更します。次回の起動時、コンピュー  $\mathscr{L}$ タはセットアップユーティリティで指定したデバイスに従って起動します。
- 3. 起動デバイスリストが表示されたら CD/DVD/CD-RW をハイライト表示 し、<Enter> を押します。
- 4. 表示されたメニューから Boot from CD-ROM (CD-ROM から起動) オプションを 選択し、<Enter> を押します。
- 5. 番号の付いたリストから Alienware Diagnostics (診断) を選択します。複数の バージョンがリストにある場合は、コンピュータに適切なバージョンを選択します。
- 6. Alienware Diagnostics (診断) プログラムの Main Menu (メインメニュー) が 表示されたら、実行するテストを選びます。
- メモ:エラーコードと問題の説明を画面の表示通りに正確に記録し、指示に従い  $\mathscr{U}$ ます。
- 7. すべてのテストが完了後、テストウィンドウを閉じて Alienware Diagnostics (診断)プログラムの Main Menu(メインメニュー)に戻ります。
- 8. 『リソース DVD』を取り出し、Main Menu (メインメニュー)ウィンドウを閉じて Alienware Diagnostics(診断)を終了させてから、コンピュータを再起動します。

# コンピュータの問題 POST でコンピュータのエラーが発生する

- 電源投入時の自己診断(POST)は残りの起動プロセスを開始する前に、すべてのハー<br>ドウェアが正常に機能することを確認します。POST が正常に終了すると、引き続き ドウェアが正常に機能することを確認します。POST コンピュータが通常通り起動します。ただし、POST に失敗すると、コンピュータは起 動時に一連のビープ音を発します。次の反復ビープコードは、お使いのコンピュータの問 題に対するトラブルシューティングに役立ちます。サポートについては、Alienware に ご連絡ください([65](#page-66-1) ページの「ALIENWARE へのお問い合わせ」を参照)。

メモ:部品の交換に関しては、support.jp.dell.com/manuals で『サービスマ **SIT** ニュアル』を参照してください。

#### ビープコード 考えられる問題

1 回 マザーボード障害の可能性 - BIOS ROM Checksum の失敗 2 回 RAM が検知されない メモ:メモリモジュールを取り付けたり交換した場合は、メモリモ ジュールが正しく取り付けられていることを確認してください。 3回 マザーボード障害の可能性 - チップセットエラー 4 回 RAM 読み取り / 書き込み障害 5 回 リアルタイムクロック障害 6 回 インデオカードまたはチップ障害 7 回 プロセッサ障害

#### コンピュータが応答しなくなる、またはブルースクリーンが表示 される

注意:オペレーティングシステムのシャットダウンが実行できない場合、データ を損失する恐れがあります。

キーボードのキーを押したり、マウスを動かしてもコンピュータが応答しない場合には、 電源ボタンを 6 秒以上押し続けてコンピュータの電源を切った後、再度起動します。

#### プログラムの応答が停止する、または繰り返しクラッシュする

#### プログラムを終了させる

- 1. < Ctrl><Shift><Esc>を同時に押します。
- 2. アプリケーション タブをクリックし、反応しなくなったプログラムを選択します。
- 3. End Task (タスクの終了) をクリックします。

ソフトウェアのマニュアルを参照してください。

必要に応じて、プログラムをアンインストールしてから再インストールします。

#### プログラムが以前の Microsoft Windows 用に設計されている

プログラム互換性ウィザードを実行する

- プログラム互換性ウィザード は、Windows オペレーティングシステムとは異なるオペ レーティングシステムに近い環境で動作するよう、プログラムが設定します。
- 1. Start (スタート) → Control Panel (コントロールパネル) → Programs (プ  $\Box$ グラム)→ Run programs made for previous versions of Windows (以前の バージョンの Windows 用プログラムを実行)とクリックします。
- 2. プログラム互換性ウィザードの開始画面で、Next(次へ)をクリックします。 画面に表示される指示に従ってください。

#### その他のソフトウェアの問題

今すぐお使いのファイルのバックアップを作成

ウイルススキャンプログラムを使って、ハードディスクドライブ、または CD を調べる

開いているファイルをすべて保存してから閉じ、実行中のプログラムをすべて終了し て、Start(スタート)メニューからコンピュータをシャットダウン

コンピュータをスキャンして、スパイウェアを調べる:

コンピュータのパフォーマンスが遅いと感じたり、ポップアップ広告を受信したり、 インターネットとの接続に問題がある場合は、スパイウェアに感染している恐れがあり ます。アンチスパイウェア保護を含むアンチウィルスプログラムを使用して(ご使用の プログラムをアップグレードする必要があるかもしれません)、コンピュータのスキャン を行い、スパイウェアを取り除いてください。

トラブルシューティングの情報について、ソフトウェアのマニュアルを確認するか、ソ フトウェアの製造元に問い合わせる:

- • コンピュータにインストールされているオペレーティングシステムと互換性がある か確認します。
- コンピュータがソフトウェアを実行するために必要な最小ハードウェア要件を満た しているか確認します。詳細については、ソフトウェアのマニュアルを参照してく ださい。
- • プログラムが正しくインストールおよび設定されているか確認します。
- デバイスドライバがプログラムと拮抗していないか確認します。
- • 必要に応じて、プログラムをアンインストールしてから再インストールします。

#### PSA Diagnostics (診断)プログラムを実行:

すべてのテストが正常に終了したら、不具合はソフトウェアの問題に関連しています。

# ハードディスクドライブの問題

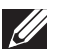

メモ: ハードディスクドライブで最高のパフォーマンスを得るには、 SATA 3.0 (6 Gb/s) と互換性のあるハードディスクドライブを、システム基板 の SATA 3.0 (6 Gb/s) ポートに接続します。

### コンピュータが室温に戻るまで待ってから電源を入れます

ハードディスクドライブが高温になっているため、オペレーティングシステムが起動し ないことがあります。コンピュータが室温に戻るまで待ってから電源を入れます。

### チェックディスクを実行します

- 1. Start(スタート) → Computer(コンピュータ)とクリックします。
- 2. Local Disk C: (ローカルディスク C:) を右クリックします。
- 3. Properties (プロパティ)→ Tools(ツール)→ Check Now (今すぐチェック) とクリックします。User Account Control(ユーザーアカウントコントロール) ウィンドウが表示された場合、Continue(続行)をクリックします。
- 4. 画面に表示される指示に従ってください。

### メモリ

### 起動時にメモリエラーが検出される

- • メモリモジュールの取り付け場所および向きが正しいことを確認します。適切な場 合は、メモリモジュールを抜き差しします([37](#page-38-2) ページの「メモリモジュールの取り 外しと取り付け」を参照)。
- • デュアルチャネルメモリ構成を使用するコンピュータでは、メモリモジュールを 2 枚 1 組のペアで取り付ける必要があります。サポートが必要な場合は、Alianware テクニカルサポートにお問い合わせください([65](#page-66-1) ページの「Alienware へのお問 い合わせ」を参照)。

# ディスプレイ

### 画面に何も表示されない場合

- • コンピュータが省電力モードになっている場合があります。キーボードのキーを押 すか、電源ボタンを押して通常の操作に戻ります。
- • コンセントをテストします。電気スタンドなどの電化製品でコンセントに問題がな いか確認します。

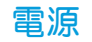

#### 電源ボタンを押しても、コンピュータの電源が入らない

- • コンピュータがサージプロテクタまたは UPS に接続されている場合は、サージプ ロテクタまたは UPS がコンセントにしっかり接続されており、電源が入って正常 に機能していることを確認します。
- • 正常に機能しているラジオや電気スタンドなどを使用して、コンセントが正常に機 能していることを確認します。コンセントが機能していない場合は、電気技師また は電力会社に連絡してサポートを依頼してください。
- コンピュータのすべてのデバイスがコンピュータに正しく接続されており、 コンピュータがサージプロテクタまたは UPS に正しく接続されていることを確認 します。
- • コンピュータがコンセントに接続されている場合、診断ボタンを押して、診断ライ トを観察してください(診断ボタンと診断ライトの配置場所は、[17](#page-18-1) ページの「背面 の機能」を参照)。
	- • 診断ライトが点灯すれば、電源装置は正常に機能しています。
	- • 診断ライトが点灯しない場合、コンピュータに問題がある場合があります。

サポートについては、Alienware テクニカルサポートにご連絡ください([65](#page-66-1) ページの 「ALIENWARE へのお問い合わせ」を参照)。

### USB デバイス

メモ:USB デバイスで最高のパフォーマンスを得るには、USB 3.0 と互換性の  $\mathscr{U}$ ある USB デバイスを、コンピュータの USB 3.0 ポートに接続します。

#### USB 3.0 コネクタに接続されている場合、USB キーボードまたはマウス が反応しない。

USB キーボードおよびマウスがコンピュータに確実に接続されていることを確認して、 コンピュータを再起動します。

#### <span id="page-56-0"></span> $\Delta$ XVCX $\ell$ Es:  $\Delta$ a $\Delta$ X $\ell$ 7 E $\ell$ a $\Delta$ s $\ell$ Ea

第 6 章:システムリカバリ

お使いのコンピュータには、次のシステムリカバリオプションがあります。

- • オペレーティングシステム再インストール DVD オペレーティングシステムイン ストールメディアが収録されています。
- **AlienRespawn** お使いのコンピュータには、AlienRespawn が事前にインス トールされています([56](#page-57-1) ページの「AlienRespawn」参照)。
- • Dell DataSafe オンライン Dell DataSafe オンラインは、オンラインのデータ バックアップサービスです([57](#page-58-1) ページの「Dell DataSafe オンラインバックアッ プ」参照)。
- システムドライバ support.jp.dell.com から、お使いのコンピュータの最新ドラ イバをダウンロードできます。
- • リソース DVD お使いのコンピュータ用のドライバが収録されています。最新の ドライバは support.jp.dell.com からもダウンロードできます。
- • システムアプリケーション お使いのコンピュータに事前インストールされたソフ トウェアには、バックアップ CD/DVD が含まれていないものがあります。このソフ トウェアは、My Dell Downloads (DownloadStore.dell.com/media)で利用 可能です。

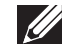

メモ:My Dell Downloads は一部の地域でご利用いただけない場合があります。

### <span id="page-57-0"></span>AlienRespawn

- <span id="page-57-1"></span>注意:AlienRespawn を使用すると、コンピュータの受取り後にインストールされ たすべてのプログラムまたはドライバが恒久的に削除されます。AlienRespawn を使用する前に、お使いのコンピュータにインストールする必要のあるアプリ ケーションのバックアップメディアを作成してください。システムの復元でオペ レーティングシステムの問題を解決できなかった場合のみ、AlienRespawn を 使用してください。
- 注意:AlienRespawn はお使いのコンピュータのデータファイルを維持するよ う設計されていますが、AlienRespawn を使用する前にデータファイルをバッ クアップすることをお勧めします。

AlienRespawn を使用して、データファイルを維持しながら、ハードディスクドライブ をコンピュータご購入時の動作状態に復元することができます。

AlienRespawn は、お使いのコンピュータを以前の稼働状態に戻します。

### AlienRespawn ベーシック

- データファイルを維持しながら工場出荷時のイメージを復元するには次の手順を実行し ます。
- 1. コンピュータの電源を入れます。
- 2. コンピュータに接続されているすべてのデバイス(USB ドライブ、プリンタなど)、 および最近追加した内蔵ハードウェアを取り外します。
- メモ:モニタ、キーボード、マウス、および電源ケーブルは取り外さないで下さい。  $\mathscr U$ 3. コンピュータの電源を入れます。
- 4. Alienware ロゴが表示されたら、<F8> を数回押して Advanced Boot Options (詳細起動オプション)ウィンドウにアクセスします。
	- メモ:キーを押すのが遅れてオペレーティングシステムのロゴが表示された場 合には、Microsoft Windows デスクトップが表示されてから、コンピュータを シャットダウンして、再度やりなおします。
- 5. Repair Your Computer (コンピュータの修理)を選択します。
- 6. System Recovery Options (システムリカバリオプション) メニューから **AlienRespawn and Emergency Backup** (AlienRespawn と緊急バックアップ) を選択し、画面に表示される指示に従います。
- 
- メモ:復元プロセスは、復元されるデータのサイズによっては 1 時間、またはそ れ以上かかる場合があります。
- 
- メモ:AlienRespawn の詳細に関しては、support.jp.dell.com のナレッジ ベース記事 353560 を参照してください。

#### <span id="page-58-0"></span>AlienRespawn Professional へのアップグレード

AlienRespawn は以下のような追加機能を提供します。

- • ファイルのタイプに基づいたコンピュータのバックアップと復元
- • ローカルストレージデバイスへのファイルのバックアップ
- • 自動バックアップのスケジュール

AlienRespawn Professional にアップグレードするには、次の手順を実行します。

- 1. デスクトップのタスクトレイにある AlienRespawn アイコン をダブルクリック します。
- 2. Upgrade Now! (今すぐアップグレード) をクリックします。
- 3. 画面に表示される指示に従ってください。

# <span id="page-58-1"></span>Dell DataSafe オンラインバックアップ(オプション)

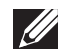

メモ:Dell DataSafe オンラインバックアップは、地域によってはご利用いただ けない場合があります。

メモ:高速のアップロード / ダウンロードには、ブロードバンド接続をお勧めし  $\mathscr{M}$ ます。

Dell DataSafe オンラインは、盗難、火災、または天災などの大惨事からデータやそ の他の重要なファイルを保護することに役立つ、自動のバックアップおよびリカバリ サービスです。このサービスには、パスワードで保護されたアカウントを使用して、 コンピュータからアクセスできます。

詳細に関しては、delldatasafe.com にアクセスしてください。

バックアップをスケジュールするには、次の手順を実行します。

- 1. タスクバーで Dell DataSafe オンラインアイコン ※をダブルクリックします。
- 2. 画面の指示に従います。

#### <span id="page-60-0"></span>C7EANWA-NAV-N7G :& INNYWA-

# 第7章:仕様

本章では、お使いのデスクトップの仕様について説明します。

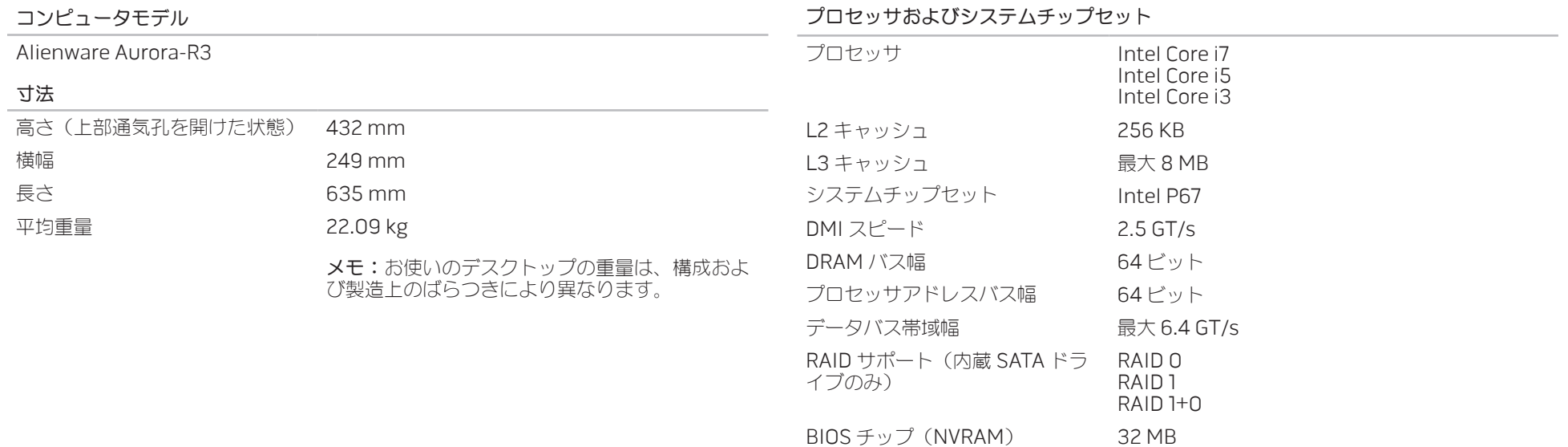

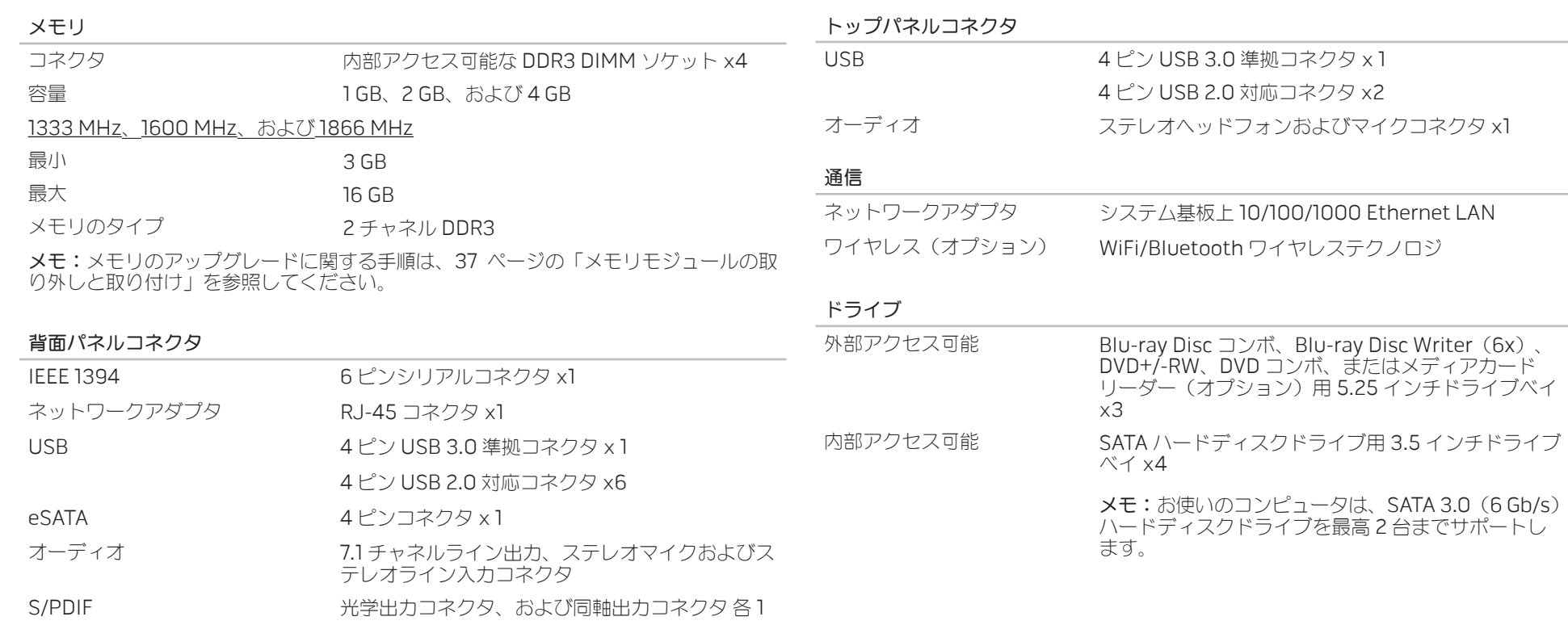

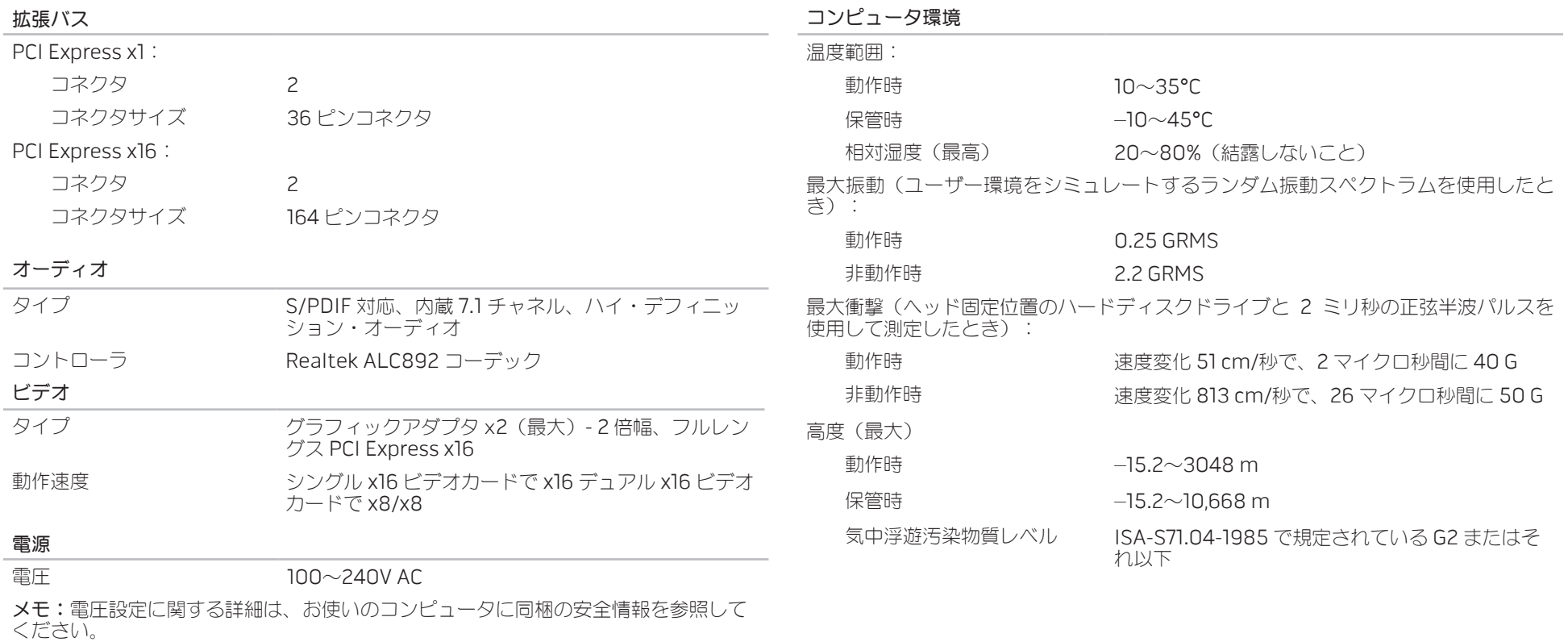

# 付録 A: 一般注意事項および電気安全に 関する注意事項

#### <span id="page-64-0"></span>コンピュータのセットアップ

- • コンピュータの操作を開始する前に、製品およびマニュアルに記載されているすべ ての手順をお読みください。
- • 安全にお使いいただくための注意および操作に関する手順すべてに留意してくだ さい。
- • この製品を水または熱源の付近で使用しないでください。
- 安定した作業面以外にコンピュータを設置しないでください。
- • コンピュータの操作には、定格ラベルに記載された電源タイプ以外は使用しないで ください。
- • コンピュータケース内の開口部またはファンをふさいだり、覆ったりしないでくだ さい。これらは、換気のために必要です。
- 換気口には異物を押し込まないでください。
- • 使用する際は、コンピュータが正しく接地されていることを確認してください。
- • 正しく接地されていないコンセントには、コンピュータを接続しないでください。
- • コンピュータに延長ケーブルを使用する場合は、コンピュータの総定格電流が延長 ケーブルの最大定格電流を超えないようにしてください。

コンピュータの使用

- • 電源ケーブルおよびすべてのケーブルは、人が歩いたり、つまずく可能性のある場 所から離して設置します。電源ケーブルの上には何も置かないでください。
- コンピュータの上および内部には何もこぼさないでください。
- · 感電を回避するため、コンピュータの操作を行う前にはコンセントからすべての電 源、モデム、およびその他すべてのケーブルを抜いてください。

#### 静電放電(ESD)に関する警告

予防措置が取られない場合、静電放電(ESD)は、システムの内部コンポーネントを損 傷する可能性があります。ESD は静電気によって発生し、静電気による損傷は、通常永 続的です。

コンピュータ技術者は、コンピュータのケースに静電気を除去する特殊なリストスト ラップを着用しており、ESD による損傷を防止しています。次の操作を行うことによっ て、ESD による損傷リスクを低下させることができます。

- 作業を開始する前に、コンピュータの雷源を切り、数分間待ちます。
- • コンピュータのケースに触れ、身体の静電気を除去します。
- 交換が必要な部品以外には触れないで下さい。
- • ケース内部の部品交換中には、歩き回らないようにしてください。特にカーペット の上にいる場合、または低温低湿環境の場合には注意します。
- • 何らかの理由で周辺機器のカードを取り外さなくてはいけない場合は、取り外した コンピュータのケースの一部に置いておきます。カード底部のシステム基板に接続 するコネクタには触れないでください。

#### 一般的な安全に関する予防措置

- 機械的衝撃:お使いのコンピュータには激しい機械的衝撃を与えないようにしてく ださい。コンピュータを慎重に扱わない場合、損傷する可能性があります。機械的 衝撃は、保証の対象外です。
- • 感電:お使いのコンピュータを開かない限り、心配はありません。コンピュータ は、ほとんどの電源異常に対する防護を自ら行います。

#### Alienware へのお問い合わせが必要な場合

- • 電源ケーブル、または電源プラグが破損した場合
- コンピュータ内部に液体をこぼした場合
- コンピュータを落とした、またはケースを損傷した場合
- 操作手順に従っても、コンピュータの通常動作が行われない場合

#### 交換用コンポーネントまたはアクセサリ

Alienware が推奨する交換用コンポーネントまたはアクセサリのみを使用してくだ さい。

返品が必要な場合に備えて、元の梱包箱をすべて保管しておくようにしてください。

#### 付録 B: ALIENWARE へのお問い合わせ ウェブサイト

<span id="page-66-0"></span>米国、カナダのお客様は 1-800-ALIENWARE までお問い合わせください。

メモ:インターネットにアクセスできない場合には、注文書、配送伝票、請求 書、あるいはデル製品カタログよりお問い合わせ情報を入手できます。

デルでは、各種のオンラインとお電話によるサポートおよびサービスのオプションを提 供しています。ご利用状況は国や製品により異なるため、いくつかのサービスはお客様 の地域でご利用できない場合があります。

営業、テクニカルサポート、またはカスタマーサービスの問題に関するデルへのお問い 合わせは次の手順を実行します。

- www.dell.com/contactdellにアクセスします。
- 2. お客様の国または地域を選択します。
- 3. 必要に応じて、該当するサービスまたはサポートリンクを選択します。
- 4. お客様のご都合の良いデルへのお問い合わせ方法を選択します。

<span id="page-66-1"></span>Alienware 製品およびサービスについては、次のウェブサイトを参照してください。

- • www.dell.com
- www.dell.com/ap(アジア太平洋地域のみ)
- www.dell.com/jp $(\boxminus \pm \infty)$
- www.euro.dell.com (ヨーロッパ)
- **www.dell.com/la** (ラテンアメリカとカリブ諸国)
- www.dell.ca $($ カナダ)

Alienware サポートは、次のウェブサイトからアクセスできます。

- • support.dell.com
- support.jp.dell.com $(\exists \&)$
- support.euro.dell.com (ヨーロッパ)
- support.la.dell.com (アルゼンチン、ブラジル、チリ、メキシコ)

### NOM または公式メキシコ標準に関する情報(メキシコのみ)

次の情報は、この文書で説明されているデバイスに関し、公式メキシコ標準(NOM)の 要件に従って提供されています。

輸入業者:

Dell México S.A. de C.V. Paseo de la Reforma 2620 - Flat 11° Col. Lomas Altas 11950 México, D.F.

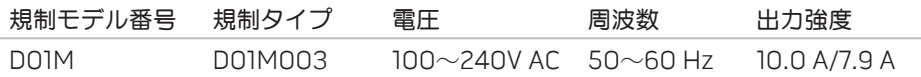

詳細は、お使いのコンピュータに同梱の、安全に関する情報をお読みください。

安全にお使いいただくためのベストプラクティスの追加情報に関しては、 www.dell.com/regulatory\_compliance をご覧ください。